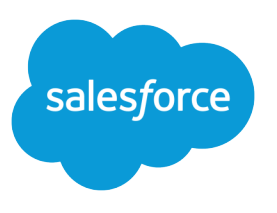

# Live Chat for Administrators

Salesforce, Winter '16

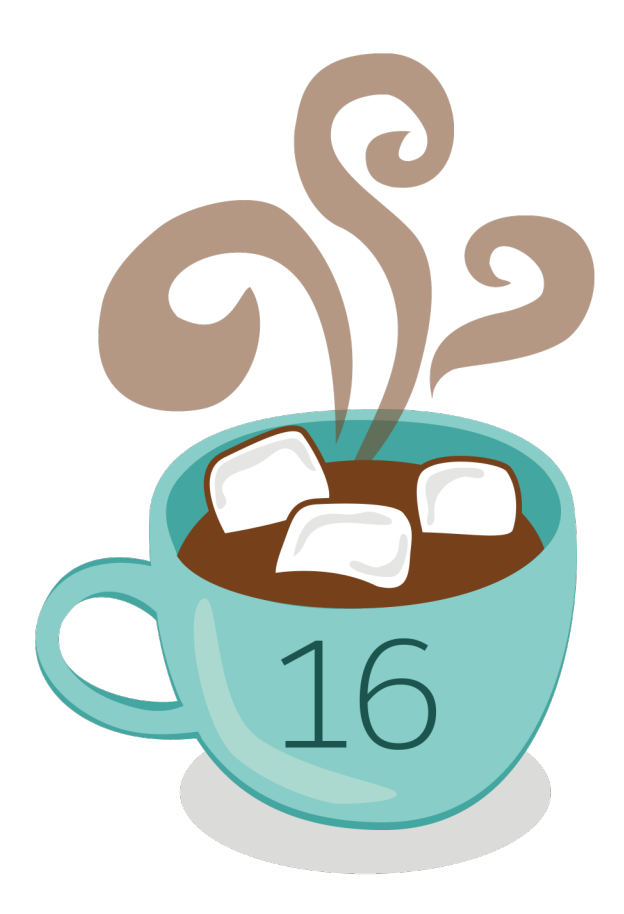

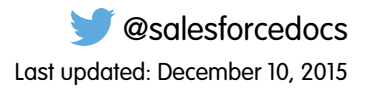

© Copyright 2000–2015 salesforce.com, inc. All rights reserved. Salesforce is a registered trademark of salesforce.com, inc., as are other names and marks. Other marks appearing herein may be trademarks of their respective owners.

# **CONTENTS**

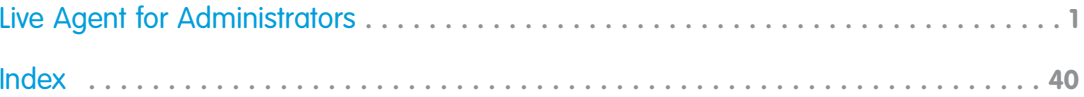

# <span id="page-4-0"></span>LIVE AGENT FOR ADMINISTRATORS

Welcome to Live Agent for administrators! Live Agent is a comprehensive chat solution that makes it easy for your organization's agents and support supervisors to assist customers. With Live Agent, your support organization can leverage the comprehensive customer service tools that are available in the Salesforce console while providing real-time chat support.

As an administrator, you can set up and customize Live Agent for your users, including agents and support supervisors. Live Agent is easy to set up and highly customizable, so you can enable a suite of features that your agents and supervisors can leverage when they assist customers.

A few major steps are involved in enabling, setting up, and deploying Live Agent in your organization. Let's get started.

#### IN THIS SECTION:

#### [Create a Basic Live Agent Implementation](#page-5-0)

Before you customize Live Agent, you need to create the basic Live Agent implementation for your organization. After you complete the basic setup steps, you'll have a functioning Live Agent implementation that your agents can use to chat with customers.

#### [Customize Your Live Agent Implementation](#page-28-0)

After you set up your basic Live Agent implementation, customize it with solutions that are appropriate for your agents, supervisors, and customers. Live Agent offers several options for customizing your implementation declaratively, which means that no coding is required.

#### [Set Up Live Agent in the Salesforce Console](#page-39-0)

After you set up and customize your basic Live Agent implementation, add it to the Salesforce console so that your agents and supervisors can start using chat to assist customers. Additionally,

you can set up some other features in the Salesforce console to create an even more robust chat experience for your agents and your customers.

#### EDITIONS

Available in: Salesforce Classic

Live Agent is available in: **Performance** Editions and **Developer** Edition organizations that were created after June 14, 2012

Live Agent is available for an additional cost in: **Enterprise** and **Unlimited** Editions

#### USER PERMISSIONS

To set up Live Agent:

**•** "Customize Application"

To create user profiles or permission sets:

**•** "Manage Profiles and Permission Sets"

# <span id="page-5-0"></span>Create a Basic Live Agent Implementation

Before you customize Live Agent, you need to create the basic Live Agent implementation for your organization. After you complete the basic setup steps, you'll have a functioning Live Agent implementation that your agents can use to chat with customers.

#### IN THIS SECTION:

1. [Enable Live Agent](#page-6-0)

Get started with Live Agent by enabling it for your organization. After you enable Live Agent, you can customize it.

2. [Create Live Agent Users](#page-6-1)

Before your users can assist customers with chat, you need to assign the users as Live Agent users. Live Agent users are support agents and supervisors who have the Salesforce permissions to assist customers with chat.

3. [Create and Assign Live Agent Skills](#page-12-0)

Skills identify your agents' areas of expertise. When you assign an agent to a skill, that agent receives chat requests that are related to the agent's skill areas. You can also empower your supervisors to assign skills to agents.

4. [Create Live Agent Configurations](#page-12-1)

Live Agent configurations define the Live Agent functionality that's available to your agents and support supervisors when agents chat with customers. Create Live Agent configurations to control the functionality of Live Agent in the Salesforce console.

5. [Create Live Agent Deployments](#page-18-0)

A deployment is a place on your company's website that's enabled for Live Agent. Create deployments to implement Live Agent and control its functionality on your website.

6. [Create Chat Buttons](#page-21-0)

Create chat buttons to enable customers to request a chat with an agent directly from your website.

7. [Customize Your Live Agent Branding with Force.com Sites](#page-27-0)

To customize your Live Agent implementation with branding images, use a Force.com site to upload the images for your chat window and chat buttons.

#### SEE ALSO:

[Customize Your Live Agent Implementation](#page-28-0) [Add Live Agent to the Salesforce Console](#page-40-0)

#### EDITIONS

Available in: Salesforce Classic

Live Agent is available in: **Performance** Editions and **Developer** Edition organizations that were created after June 14, 2012

Live Agent is available for an additional cost in: **Enterprise** and **Unlimited** Editions

#### USER PERMISSIONS

To set up Live Agent:

**•** "Customize Application"

To create user profiles or permission sets:

**•** "Manage Profiles and Permission Sets"

# <span id="page-6-0"></span>Enable Live Agent

Get started with Live Agent by enabling it for your organization. After you enable Live Agent, you can customize it.

- **1.** From Setup, enter *Live Agent Settings* in the Quick Find box, then select **Live Agent Settings**.
- **2.** Select Enable Live Agent.
- **3.** Click **Save**.

# <span id="page-6-1"></span>Create Live Agent Users

Before your users can assist customers with chat, you need to assign the users as Live Agent users. Live Agent users are support agents and supervisors who have the Salesforce permissions to assist customers with chat.

All Live Agent users need the API Enabled administrative permission enabled on their associated profile before they can use Live Agent.

- **1.** From Setup, enter *Users* in the Quick Find box, then select **Users**.
- **2.** Click **Edit** next to a user's name.
- **3.** Select Live Agent User. If you don't see this checkbox, verify that your organization has purchased enough Live Agent feature licenses.
- **4.** Click **Save**.

After creating users, make sure that you assign them a Live Agent configuration and associate them with the appropriate skills.

#### IN THIS SECTION:

#### [Permissions for Live Agent Support Agents](#page-7-0)

You need to enable a few specific permissions for Live Agent support agents so that they have access to all the tools that they'll need to provide help to customers.

#### EDITIONS

Available in: Salesforce Classic

Live Agent is available in: **Performance** Editions and **Developer** Edition organizations that were created after June 14, 2012

Live Agent is available for an additional cost in: **Enterprise** and **Unlimited** Editions

#### USER PERMISSIONS

To enable Live Agent:

**•** "Customize Application"

#### **EDITIONS**

Available in: Salesforce Classic

Live Agent is available in: **Performance** Editions and **Developer** Edition organizations that were created after June 14, 2012

Live Agent is available for an additional cost in: **Enterprise** and **Unlimited** Editions

#### USER PERMISSIONS

To create or edit users:

**•** "Manage Internal Users"

To enable agents to use Live Agent:

**•** "API Enabled" administrative permission

#### [Permissions for Live Agent Support Supervisors](#page-9-0)

You must enable certain permissions for Live Agent support supervisors so that they have all the tools they need to monitor agents' activities and review customers' information.

#### SEE ALSO:

[Create Live Agent Configurations](#page-12-1) [Create and Assign Live Agent Skills](#page-12-0)

### <span id="page-7-0"></span>Permissions for Live Agent Support Agents

You need to enable a few specific permissions for Live Agent support agents so that they have access to all the tools that they'll need to provide help to customers.

#### General Permissions

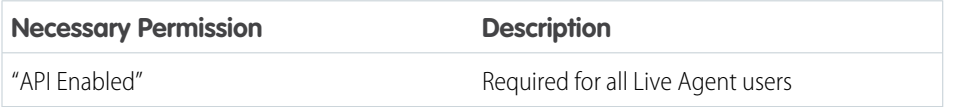

#### Object Permissions

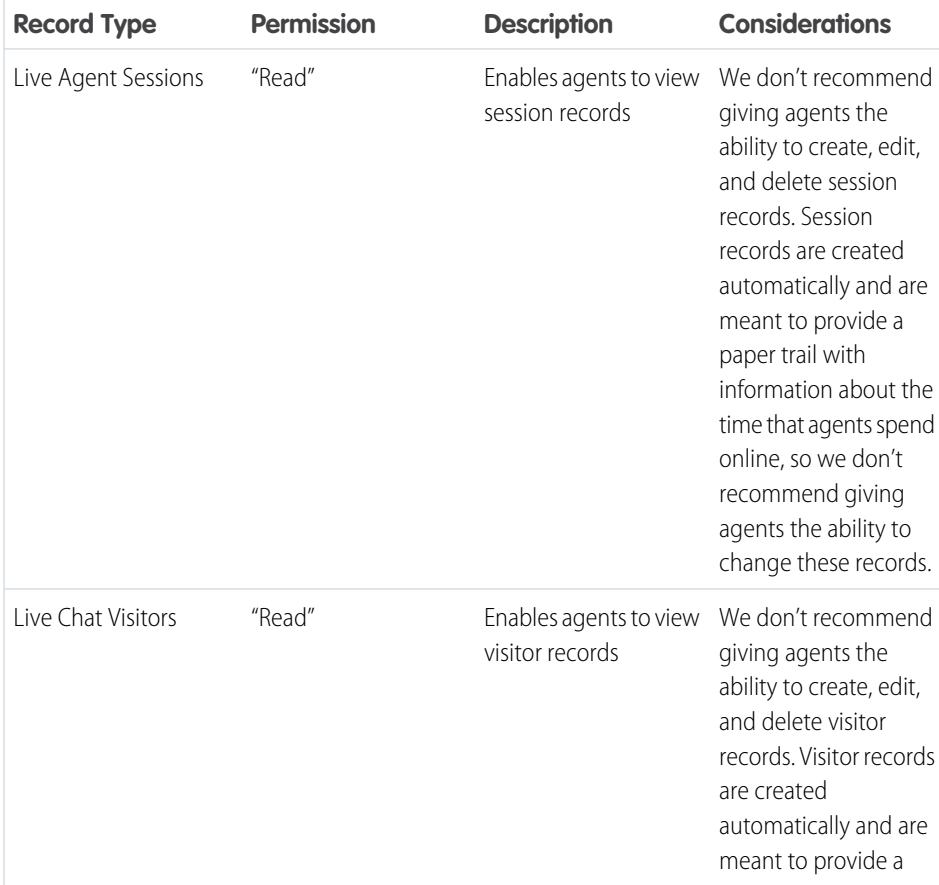

### EDITIONS

Available in: Salesforce Classic

Live Agent is available in: **Performance** Editions and **Developer** Edition organizations that were created after June 14, 2012

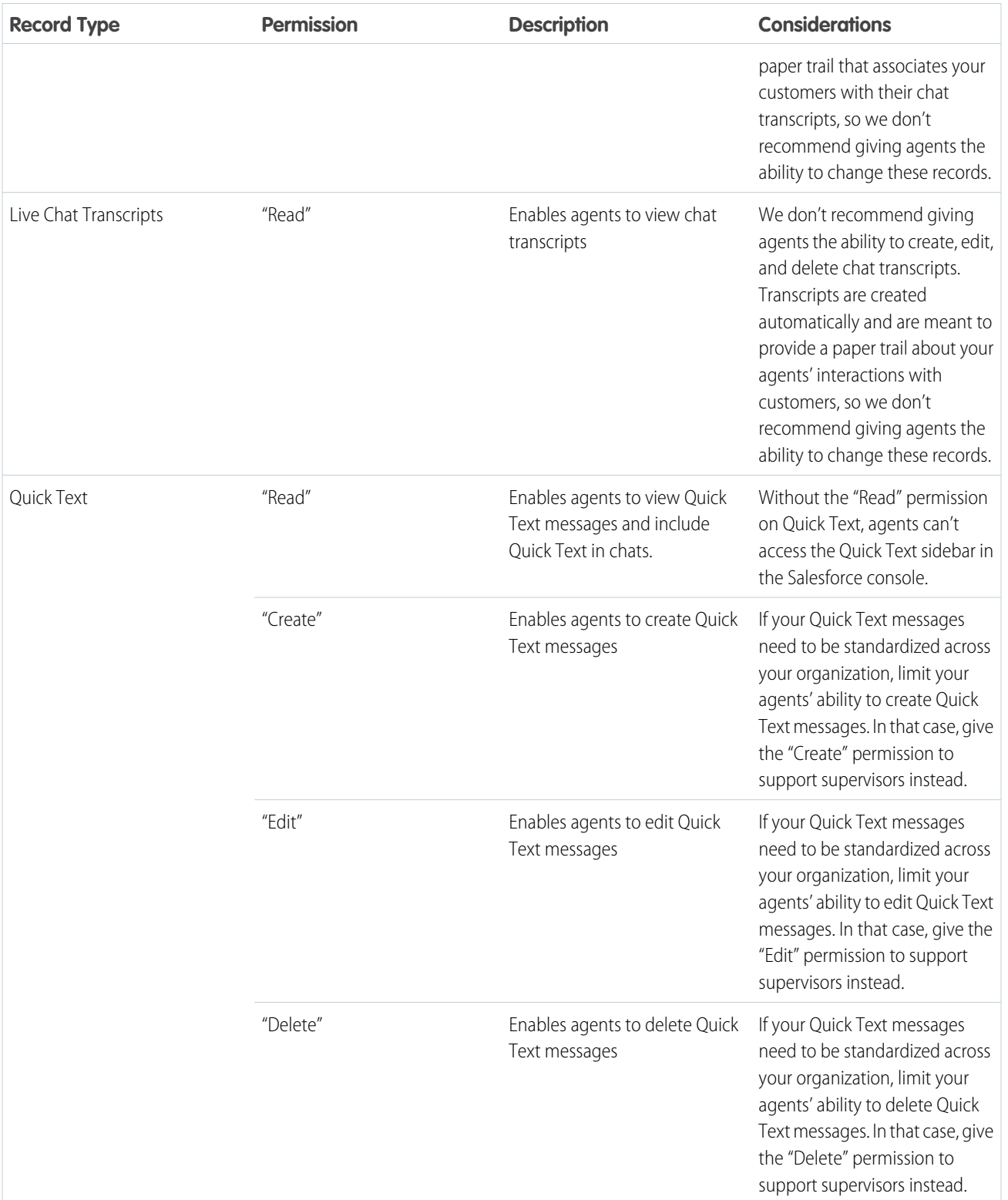

# <span id="page-9-0"></span>Permissions for Live Agent Support Supervisors

You must enable certain permissions for Live Agent support supervisors so that they have all the tools they need to monitor agents' activities and review customers' information.

### General Permissions

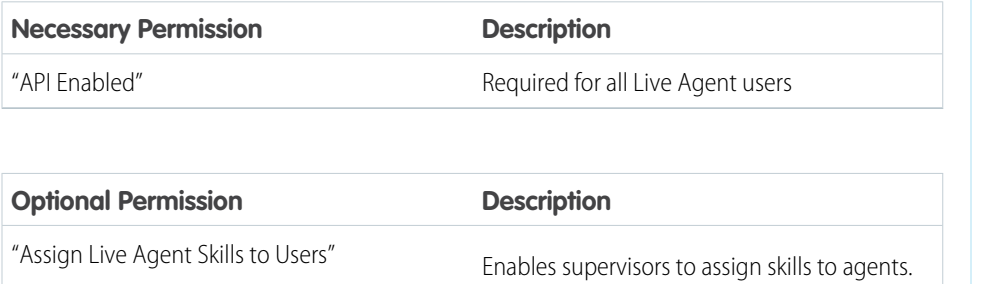

### EDITIONS

Available in: Salesforce Classic

Live Agent is available in: **Performance** Editions and **Developer** Edition organizations that were created after June 14, 2012

Live Agent is available for an additional cost in: **Enterprise** and **Unlimited** Editions

### Object Permissions

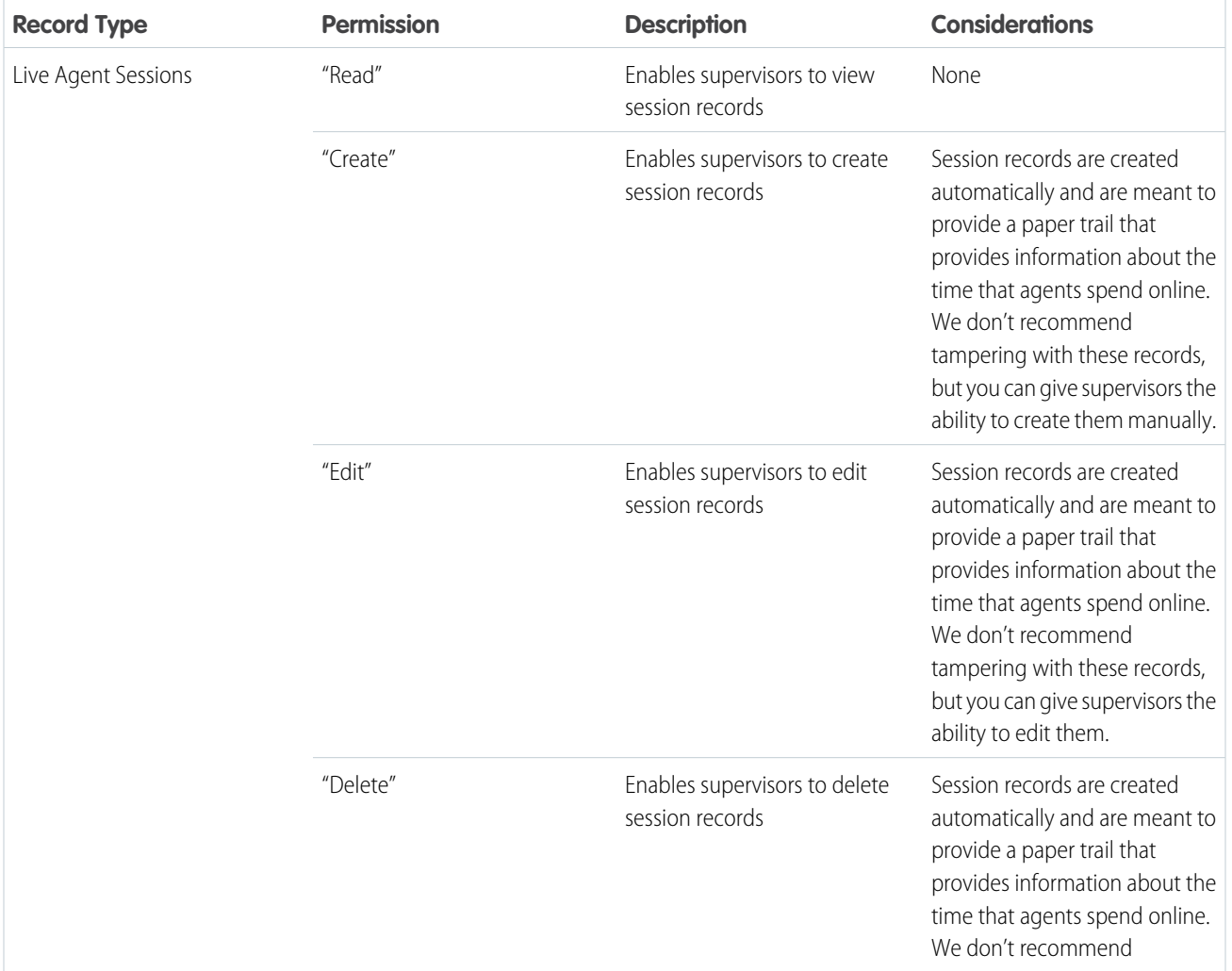

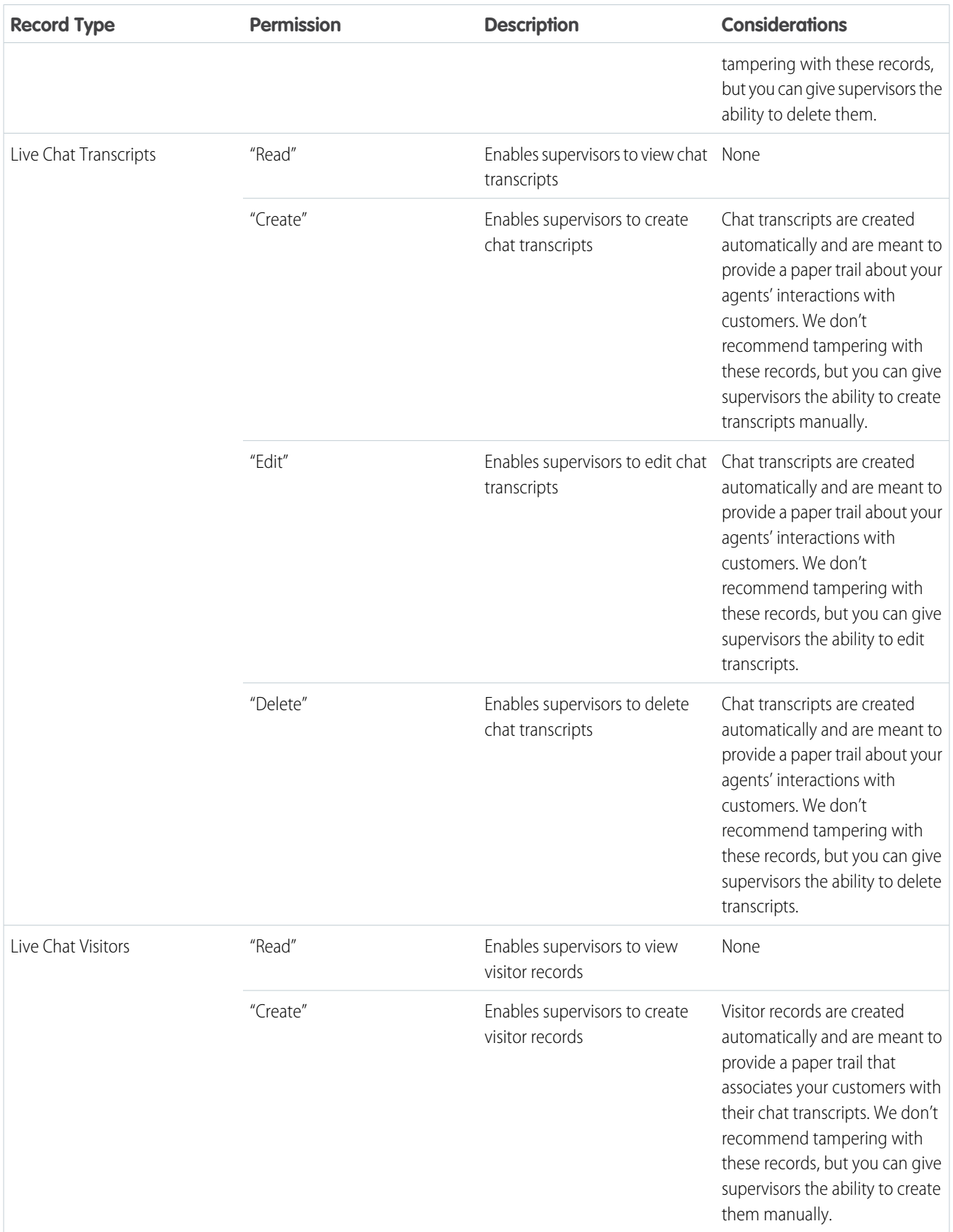

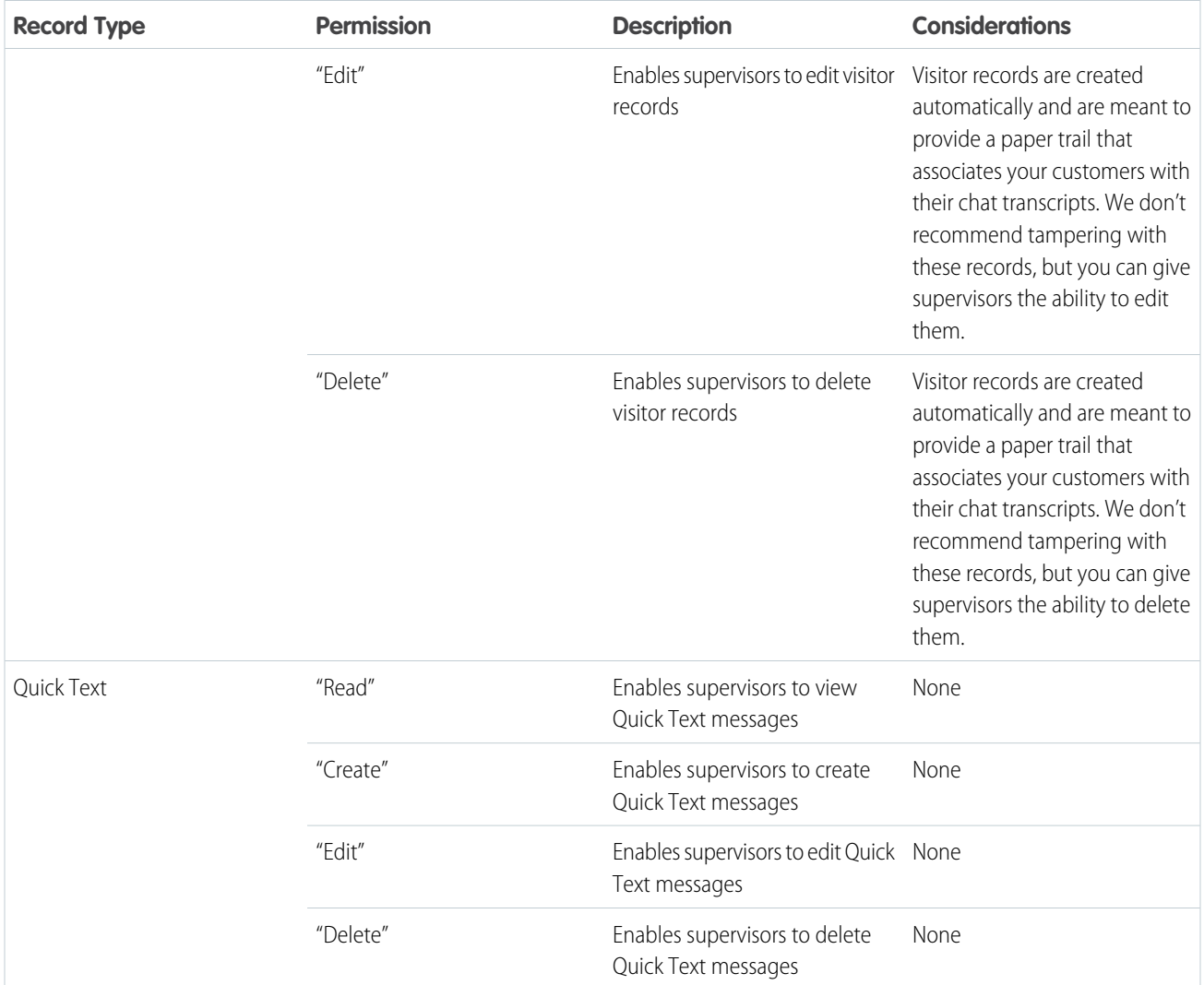

# <span id="page-12-0"></span>Create and Assign Live Agent Skills

Skills identify your agents' areas of expertise. When you assign an agent to a skill, that agent receives chat requests that are related to the agent's skill areas. You can also empower your supervisors to assign skills to agents.

- **1.** From Setup, enter *Skills* in the Quick Find box, then select **Skills**.
- **2.** Click **New**.
- **3.** Enter a name for the skill.

For example, you can create a skill that's called "Accounts" for agents who specialize in questions about customer accounts.

- **4.** In the Assign Users area, select the users whom you want to associate with the skill.
- **5.** In the Assign Profiles area, select the profiles that you want to associate with the skill.
- **6.** Click **Save**.

To enable supervisors to assign skills, enable the "Assign Live Agent Skills to Users" permission on their profiles, or assign it to individual users via a permission set. When supervisors have this permission, they can go to **Setup** > **Customize** > **Live Agent Skills** and update the assigned profiles or users under each skill.

# <span id="page-12-1"></span>Create Live Agent Configurations

Live Agent configurations define the Live Agent functionality that's available to your agents and support supervisors when agents chat with customers. Create Live Agent configurations to control the functionality of Live Agent in the Salesforce console.

For efficiency, create profiles and users before you create configurations. That way, you can create a configuration and assign it to users and profiles at the same time.

Live Agent configurations enable you to control your users' access to certain Live Agent features. You can create multiple configurations that define Live Agent's functionality for multiple types of users. For example, you might create a configuration specifically for experienced agents that gives them more permissions than new agents have, or you might create a configuration for support supervisors that gives them the permissions that they need to monitor their employees.

- **1.** To get started with creating a configuration, in Setup, enter *Live Agent Configurations* in the Quick Find box, then select **Live Agent Configurations**.
- **2.** Click **New**.
- **3.** Choose the settings for your Live Agent configuration.
- **4.** Click **Save**.

#### EDITIONS

Available in: Salesforce **Classic** 

Live Agent is available in: **Performance** Editions and **Developer** Edition organizations that were created after June 14, 2012

Live Agent is available for an additional cost in: **Enterprise** and **Unlimited** Editions

#### USER PERMISSIONS

To create skills:

- **•** "Customize Application"
- To assign skills (supervisors):
- **•** "Assign Live Agent Skills to Users"

#### EDITIONS

Available in: Salesforce Classic

Live Agent is available in: **Performance** Editions and **Developer** Edition organizations that were created after June 14, 2012

Live Agent is available for an additional cost in: **Enterprise** and **Unlimited** Editions

#### USER PERMISSIONS

To create and edit configurations:

IN THIS SECTION:

[Live Agent Configuration Settings](#page-13-0)

Live Agent configuration settings control the functionality that's available to agents and their supervisors while agents chat with customers.

[Supported Browsers for Live Agent Notifications](#page-17-0)

Live Agent notifications help agents respond to chats efficiently by alerting agents when certain events occur. The types of chat notifications that are supported are determined by the web browsers your agents use.

SEE ALSO:

[Create and Assign Live Agent Skills](#page-12-0) [Create Live Agent Users](#page-6-1)

### <span id="page-13-0"></span>Live Agent Configuration Settings

Live Agent configuration settings control the functionality that's available to agents and their supervisors while agents chat with customers.

Apply settings when you create or edit a Live Agent configuration.

#### Basic Information

Configure the basic functionality that's available to agents when they chat with customers.

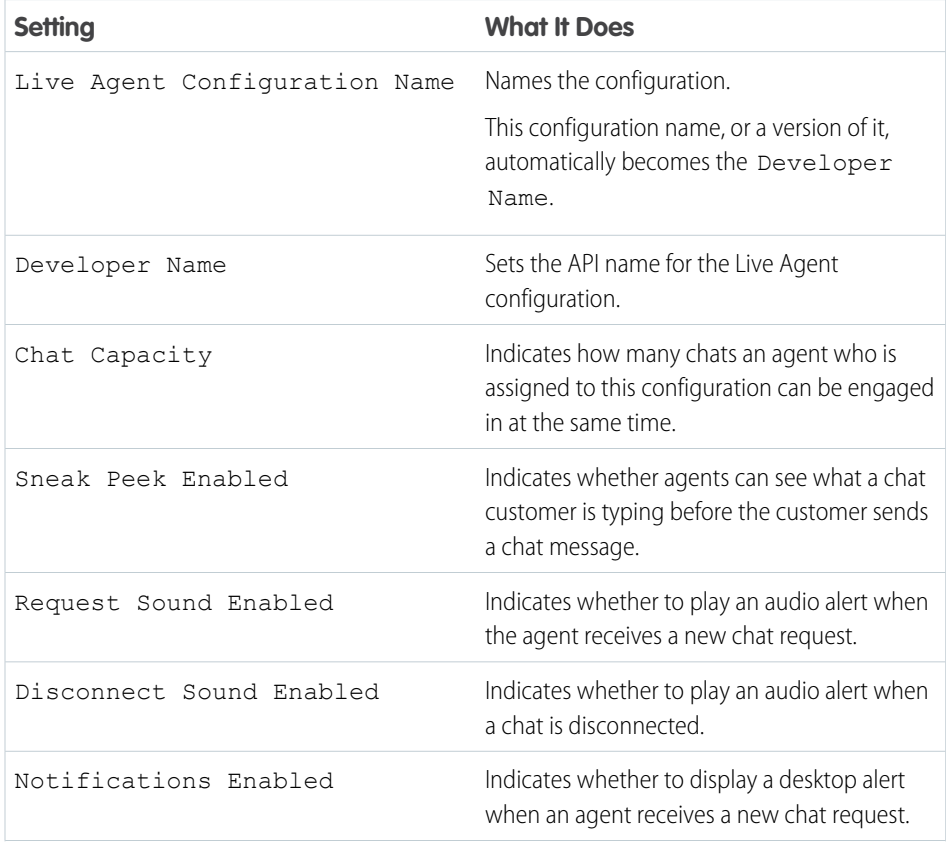

#### EDITIONS

Available in: Salesforce Classic

Live Agent is available in: **Performance** Editions and **Developer** Edition organizations that were created after June 14, 2012

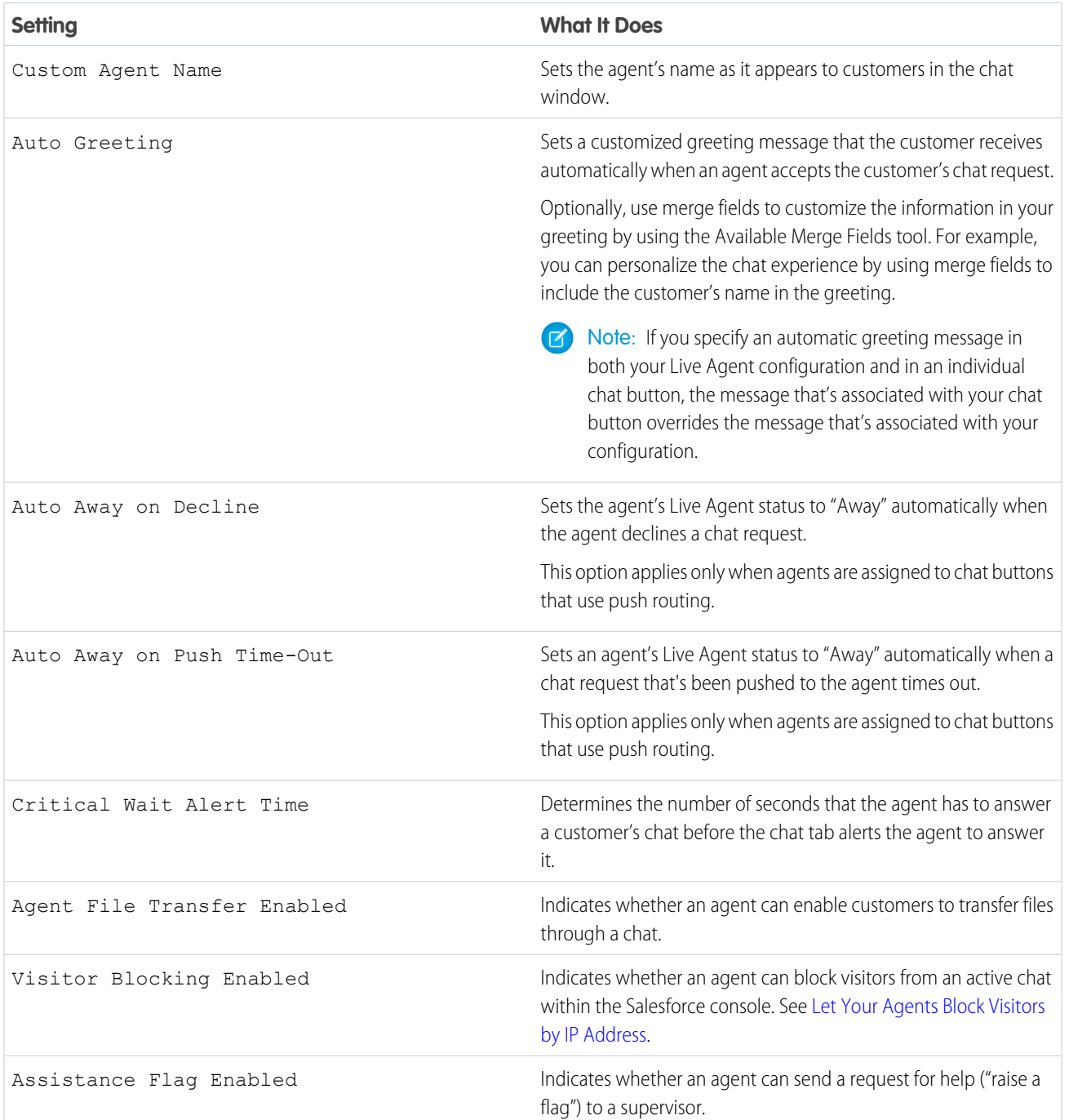

### **Chatlets**

Chatlets are tools that are available only to organizations that use Live Agent in the Live Agent console. The Live Agent console is no longer supported, so we don't recommend setting up chatlets. But don't worry—if you use Live Agent in the Salesforce console, you don't need chatlets.

#### Assign Users

Assign eligible users to the configuration to give them access to Live Agent functionality. Later, you'll see that you can also assign profiles to a configuration. If a user is assigned a configuration at the profile and user levels, the user-level configuration overrides the configuration that's assigned to the profile.

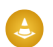

Warning: Users can be assigned to only one Live Agent configuration at a time. If you assign the same user to a second Live Agent configuration, the system removes that user from the first Live Agent configuration without warning you. So make sure that you know exactly which Live Agent configuration each user should be assigned to!

For example, let's say that User A is assigned to Live Agent Configuration A. Then, you create Live Agent Configuration B and accidentally assign User A to it. Salesforce automatically removes User A from Live Agent Configuration A and reassigns the user to Live Agent Configuration B without notifying you.

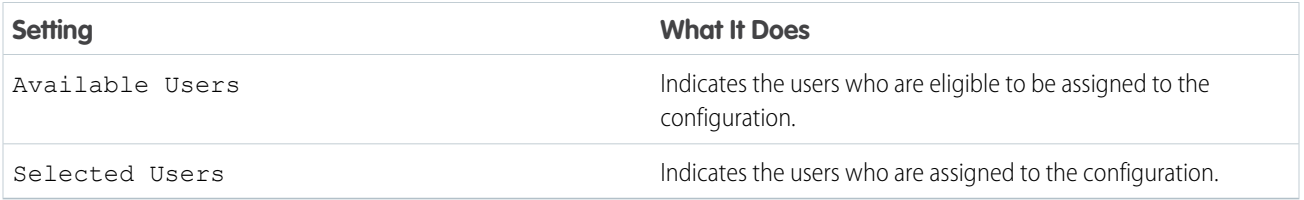

### Assign Profiles

Assign eligible profiles to the configuration to give users who are associated with the profiles access to Live Agent functionality. If a user is assigned a configuration at the profile and user levels, the user-level configuration overrides the configuration that's assigned to the profile.

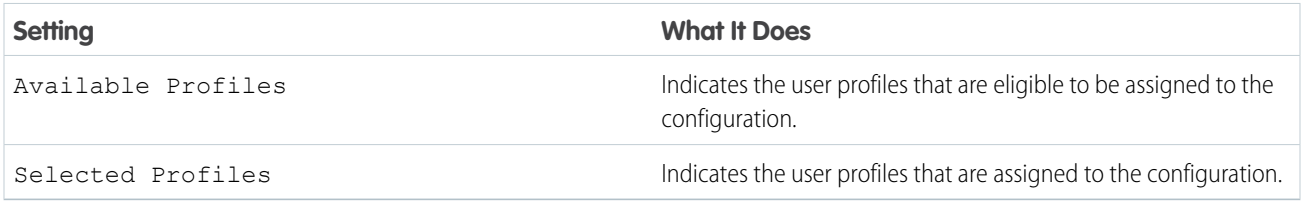

### Supervisor Settings

Supervisor settings determine the Live Agent functionality that's available to support supervisors. In addition, these settings determine the default filters that apply to the Agent Status list in the supervisor panel.

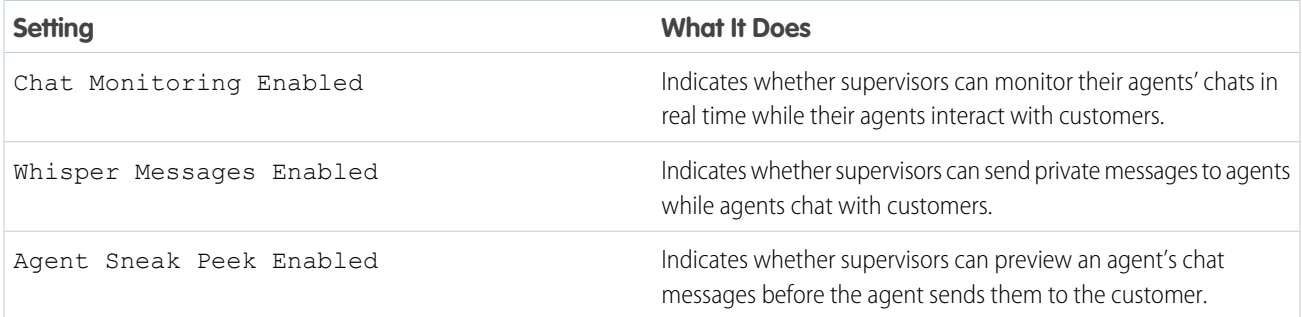

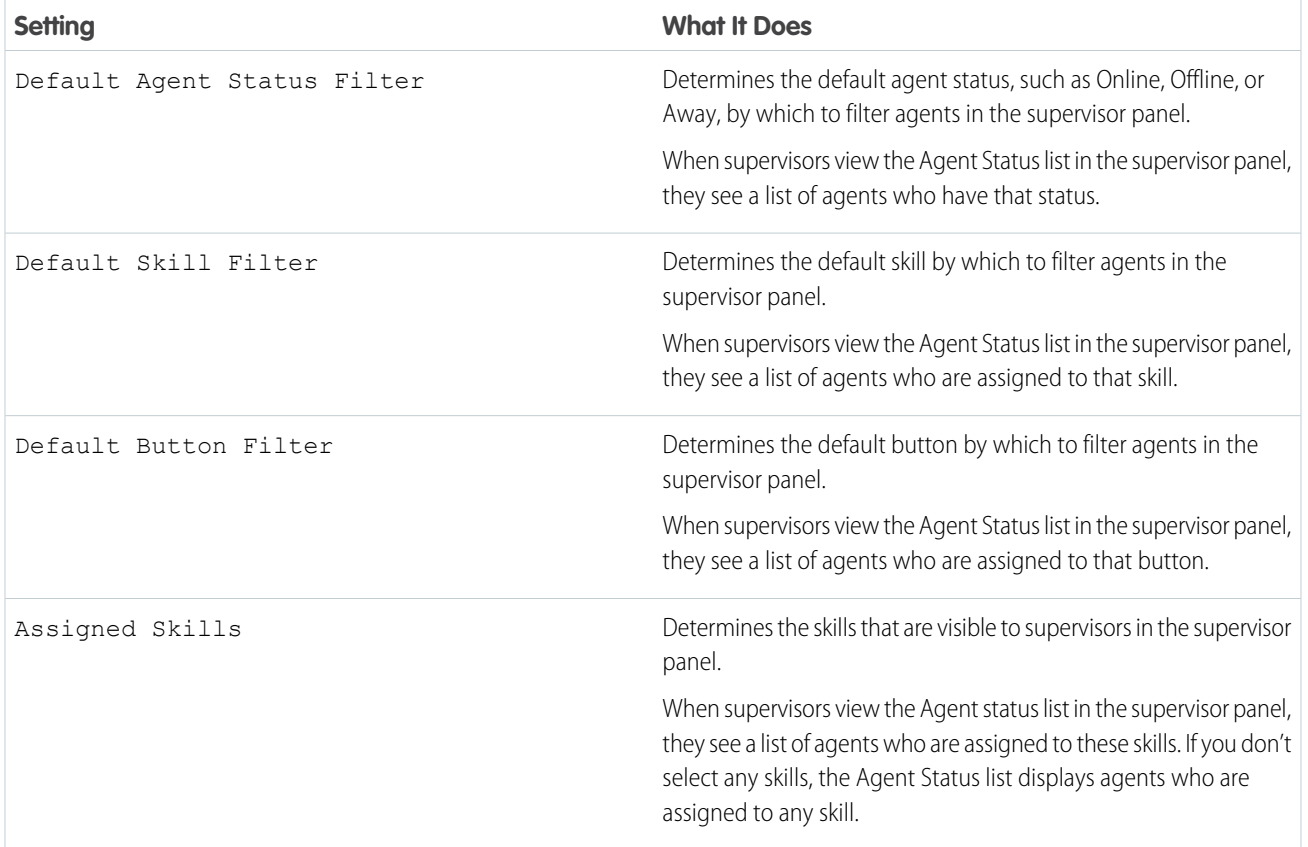

### Chat Conference Settings

Determine whether agents can invite other agents to join them in a customer chat. Chat conferencing lets your agents include multiple agents in a single chat. That way, your agents can help your customers get the solutions that they need without making your customers wait for their chats to be transferred.

Note: Chat conferencing does not support the Related Entities panel. If you attempt to use it with chat conferencing, important details might not be saved on your record.

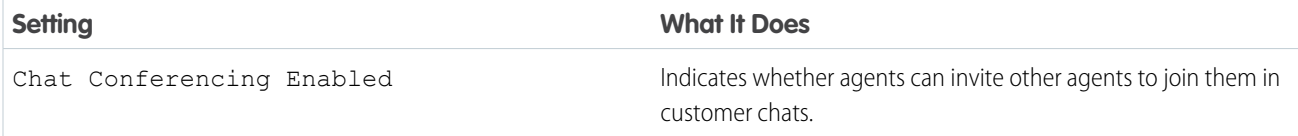

### Chat Transfer Settings

Determine how agents can transfer chats to other agents.

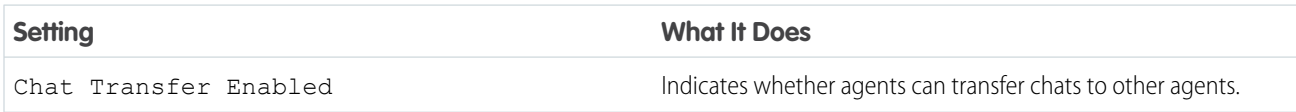

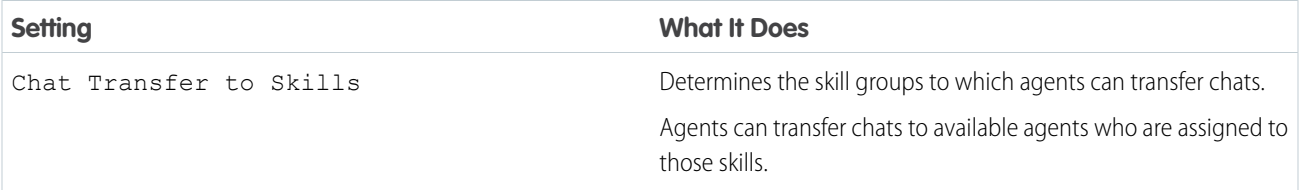

### <span id="page-17-0"></span>Supported Browsers for Live Agent Notifications

Live Agent notifications help agents respond to chats efficiently by alerting agents when certain events occur. The types of chat notifications that are supported are determined by the web browsers your agents use.

Two types of chat notifications are available in Live Agent.

#### **Chat request notifications**

Notifies an agent when the agent receives a chat request; available as audio notifications and desktop notifications

#### **Disconnect notifications**

Notifies an agent when the agent is disconnected from Live Agent; available as audio notifications only

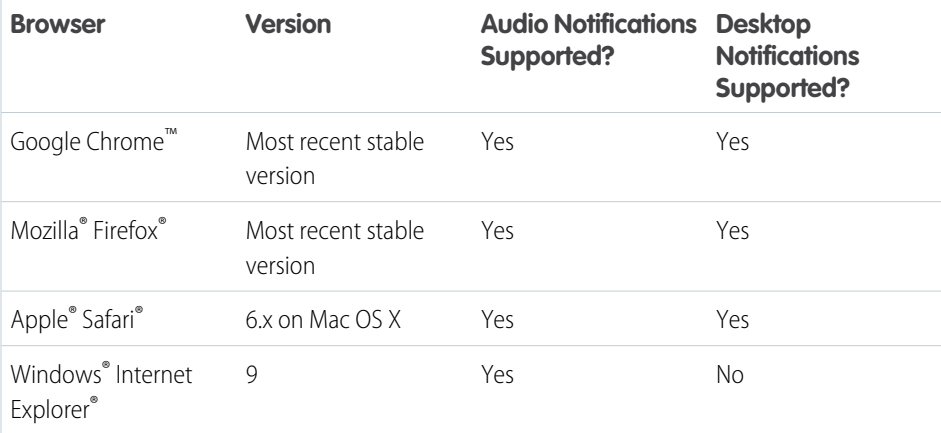

#### EDITIONS

Available in: Salesforce Classic

Live Agent is available in: **Performance** Editions and **Developer** Edition organizations that were created after June 14, 2012

# <span id="page-18-0"></span>Create Live Agent Deployments

A deployment is a place on your company's website that's enabled for Live Agent. Create deployments to implement Live Agent and control its functionality on your website.

To customize the chat window that your customers see, you first need to create a Force.com site to host your custom images.

A deployment consists of a few lines of JavaScript that you add to a Web page. Your organization can have a single Live Agent deployment or multiple deployments. For example, if you have a single service center that supports multiple websites, creating a separate deployment for each site enables you to present multiple chat windows to your visitors.

- **1.** From Setup, enter *Deployments* in the Quick Find box, then select **Deployments**.
- **2.** Click **New**.
- **3.** Choose the settings for your deployment.
- **4.** Click **Save**.

Salesforce generates the deployment code.

- **5.** Copy the deployment code, and then paste it on each Web page where you want to deploy Live Agent. For best performance, paste the code immediately before the closing body tag (that is, *</body>*).
	- $\boxed{1}$  Note: If you're using security zones in Internet Explorer 8 or 9, verify that your deployment and any website that hosts that deployment are in the same security zone. Due to an issue with Internet Explorer, it's not possible to launch a chat window from a website that's in a different security zone. For more information on security zones, refer to Internet Explorer help.

#### IN THIS SECTION:

#### [Live Agent Deployment Settings](#page-19-0)

Live Agent deployment settings control the functionality that's available to agents and their supervisors while agents chat with customers.

#### [Permitted Domains and Live Agent Deployments](#page-20-0)

To enhance security and minimize the number of illegitimate chat requests that you receive, use the permitted domains option when you create Live Agent deployments. There are a few considerations to keep in mind when you use permitted domains.

#### SEE ALSO:

[Customize Your Live Agent Branding with Force.com Sites](#page-27-0)

#### EDITIONS

Available in: Salesforce Classic

Live Agent is available in: **Performance** Editions and **Developer** Edition organizations that were created after June 14, 2012

Live Agent is available for an additional cost in: **Enterprise** and **Unlimited** Editions

#### USER PERMISSIONS

To create deployments:

# <span id="page-19-0"></span>Live Agent Deployment Settings

Live Agent deployment settings control the functionality that's available to agents and their supervisors while agents chat with customers.

Apply settings when you create or edit a Live Agent deployment.

#### Basic Information

Configure the basic functionality that's available on a particular Live Agent deployment.

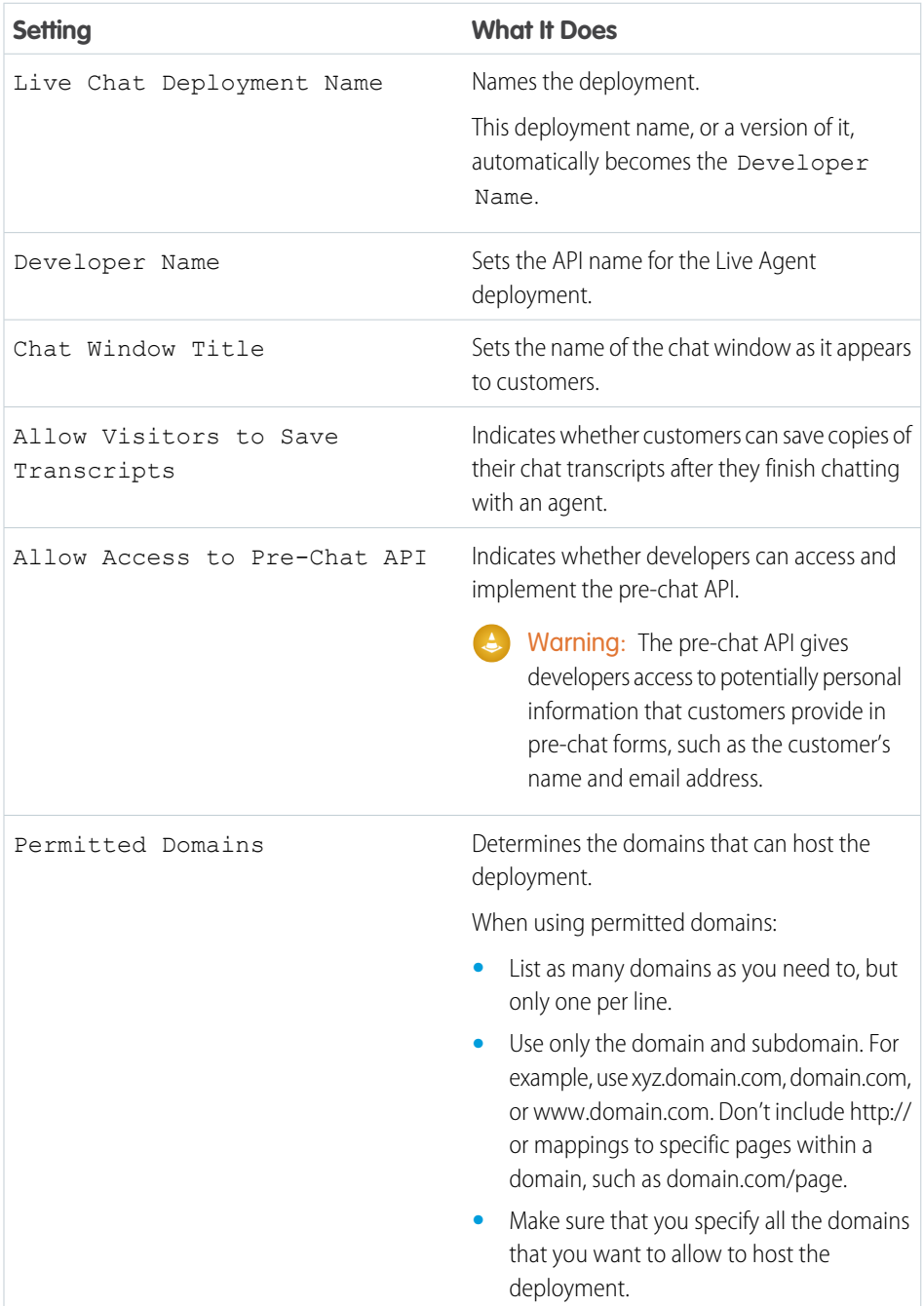

EDITIONS

Available in: Salesforce Classic

Live Agent is available in: **Performance** Editions and **Developer** Edition organizations that were created after June 14, 2012

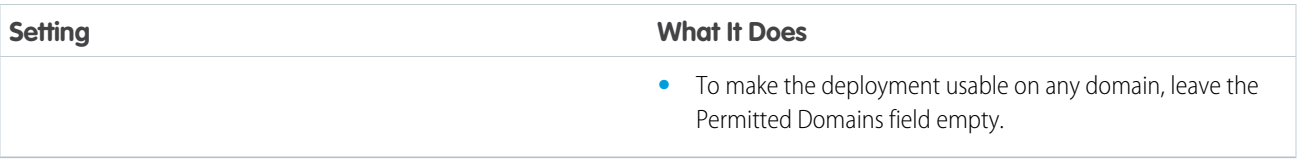

### Chat Window Branding

You can optionally customize your chat windows with custom images by associating your deployment with a Force.com site and its static resources.

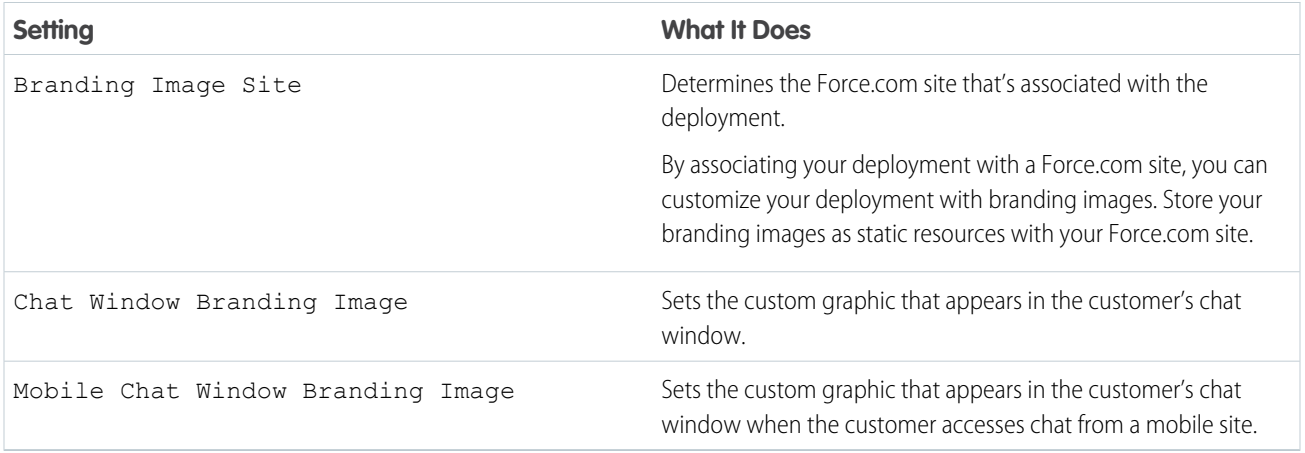

<span id="page-20-0"></span>SEE ALSO:

[Customize Your Live Agent Branding with Force.com Sites](#page-27-0) [Permitted Domains and Live Agent Deployments](#page-20-0)

# Permitted Domains and Live Agent Deployments

To enhance security and minimize the number of illegitimate chat requests that you receive, use the permitted domains option when you create Live Agent deployments. There are a few considerations to keep in mind when you use permitted domains.

There are a few guidelines for using permitted domains.

- **•** List as many domains as you need to, but only one per line.
- **•** Use only the domain and subdomain—for example, xyz.domain.com, domain.com, or www.domain.com. Don't include http:// or mappings to specific pages within a domain, such as domain.com/page.
- **•** Specify all the domains that you want to allow to host the deployment.
- **•** To make the deployment usable on any domain, leave the Permitted Domains field empty.

SEE ALSO:

[Create Live Agent Deployments](#page-18-0)

# <span id="page-21-0"></span>Create Chat Buttons

Create chat buttons to enable customers to request a chat with an agent directly from your website.

Before you create chat buttons, you need to:

- **•** Create skills. Each chat button is associated with a particular skill or set of skills so that chats that are initiated from the button are routed to the appropriate agents.
- **•** Create a Force.com site and static resources to use custom images for the online and offline versions of your button. If you don't have a Force.com site, you can specify online and offline button images or text by modifying the code that's generated when you create a button.

You need to create the buttons that visitors click to start chats. Like a deployment, a button consists of several lines of JavaScript that you copy and paste into Web pages. A single deployment can have multiple buttons; each button enables you to refine the chat experience for visitors. For example, your service deployment might have buttons for personal computer, laptop, or tablet issues. Each button is mapped to a skill or set of skills to ensure that visitors' inquiries go to only those agents who can solve the visitors' problems.

- **1.** From Setup, enter *Chat Buttons* in the Quick Find box, then select **Chat Buttons & Invitations**.
- **2.** Click **New**.
- **3.** Select Chat Button from the Type field.
- **4.** Choose the remaining settings for your chat button.
- **5.** Click **Save**.
- **6.** Copy the button code, and then paste it on each Web page where you've deployed Live Agent. Make sure that you paste the code in the area on the page where you want the button to appear.

Tip: Because the code changes with each modification, remember to copy and paste the code each time that you update the button.

#### IN THIS SECTION:

#### [Chat Button Settings](#page-22-0)

Chat button settings control the behavior of the chat buttons that customers use to interact with agents.

#### [Chat Routing Options](#page-24-0)

Routing options in Live Agent enable you to specify how incoming chat requests are directed to agents.

#### [Chat Queuing Options](#page-25-0)

Queuing options in Live Agent let you control how incoming chat requests are handled when no agents are available.

#### SEE ALSO:

[Create and Assign Live Agent Skills](#page-12-0) [Customize Your Live Agent Branding with Force.com Sites](#page-27-0)

#### EDITIONS

Available in: Salesforce **Classic** 

Live Agent is available in: **Performance** Editions and **Developer** Edition organizations that were created after June 14, 2012

Live Agent is available for an additional cost in: **Enterprise** and **Unlimited** Editions

#### USER PERMISSIONS

To create and customize chat buttons:

# <span id="page-22-0"></span>Chat Button Settings

Chat button settings control the behavior of the chat buttons that customers use to interact with agents.

Apply settings when you create or edit a Live Agent chat button.

### Basic Information

Configure the basic functionality that's available on a particular Live Agent chat button.

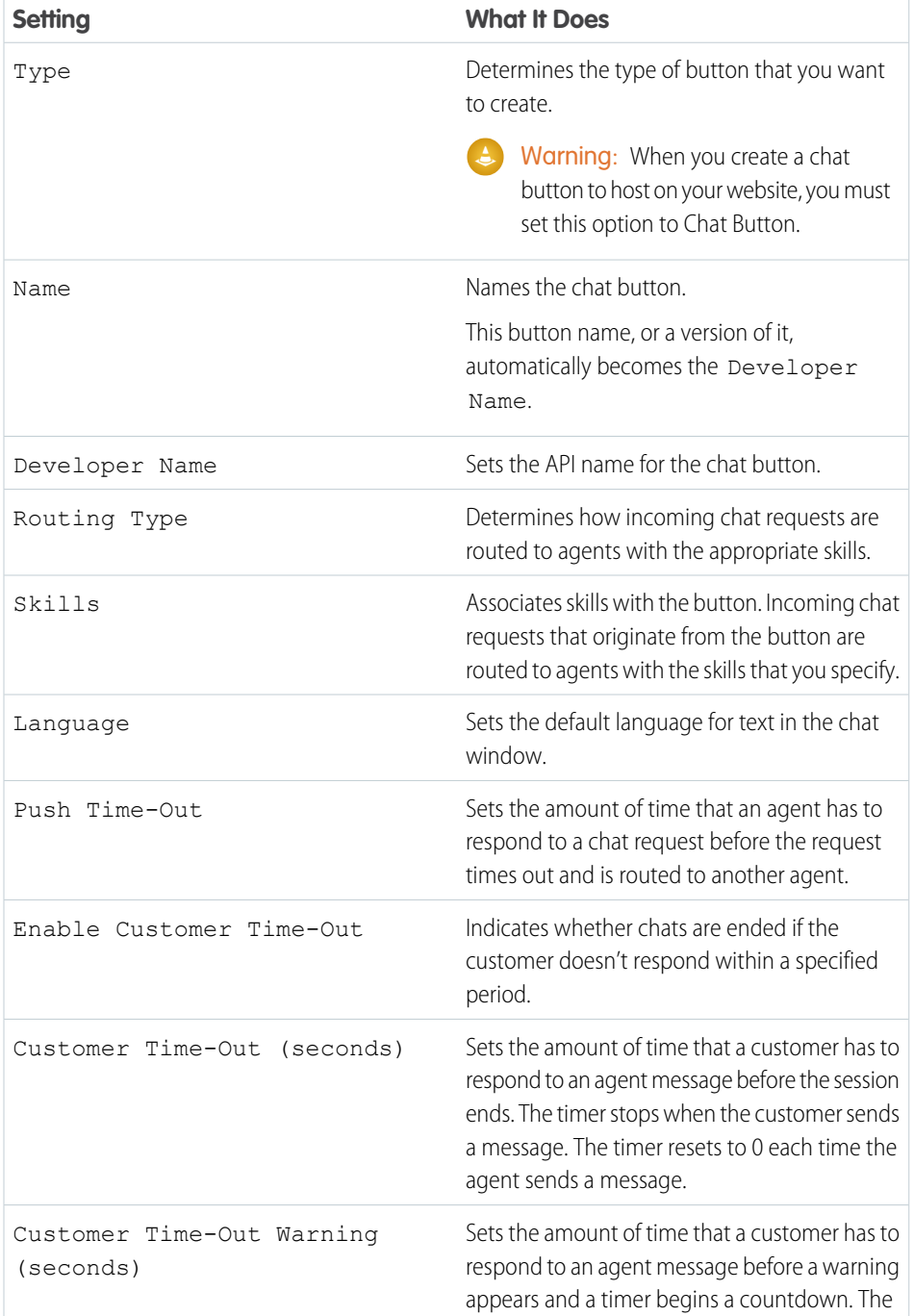

EDITIONS

Available in: Salesforce Classic

Live Agent is available in: **Performance** Editions and **Developer** Edition organizations that were created after June 14, 2012

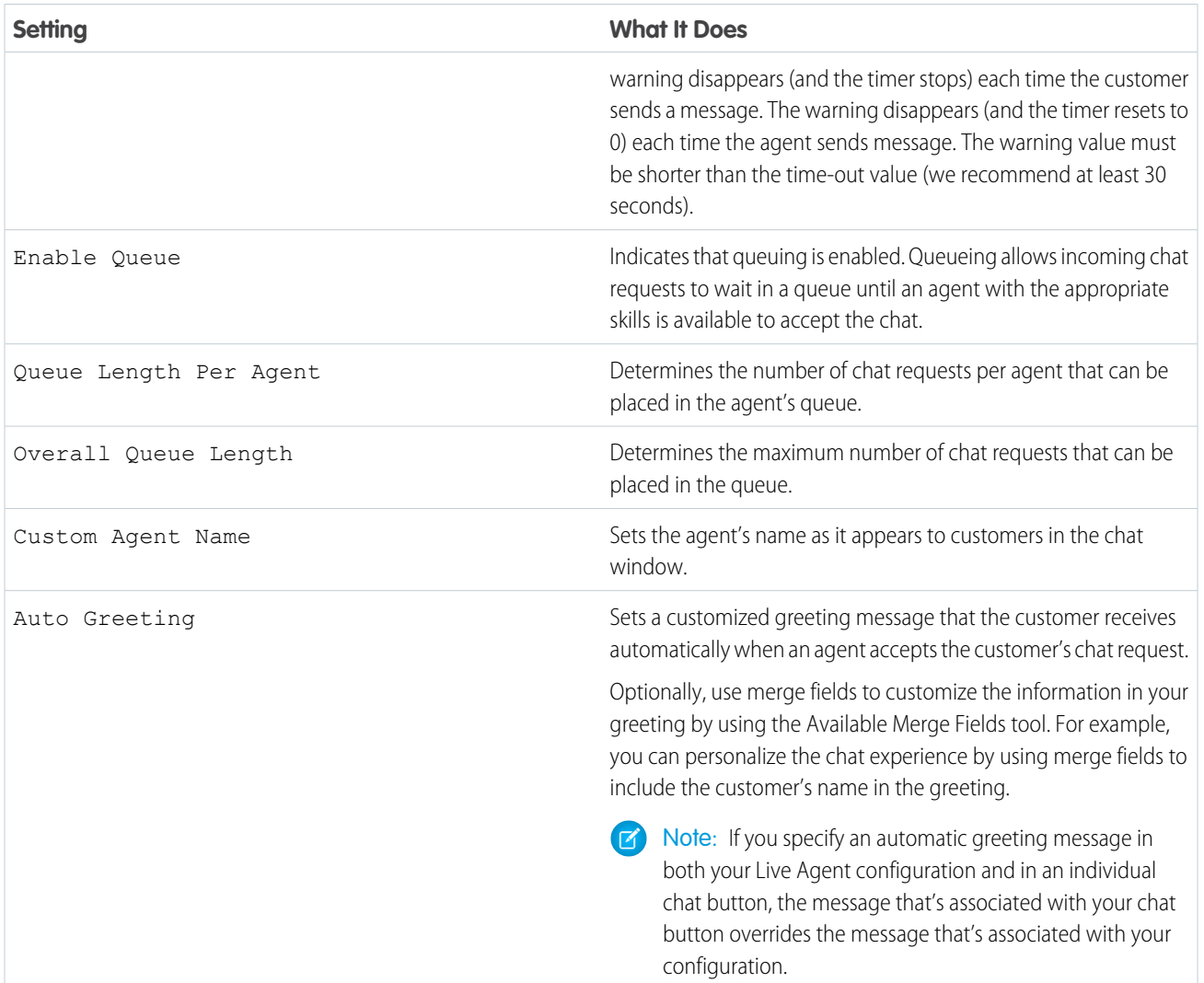

### Chat Button Customization

You can optionally customize your chat button with custom images by associating your deployment with a Force.com site and its static resources.

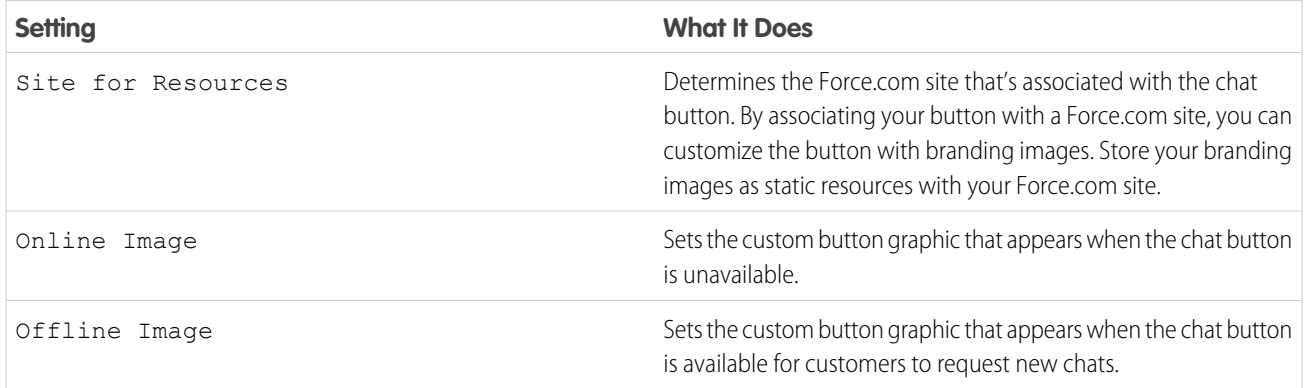

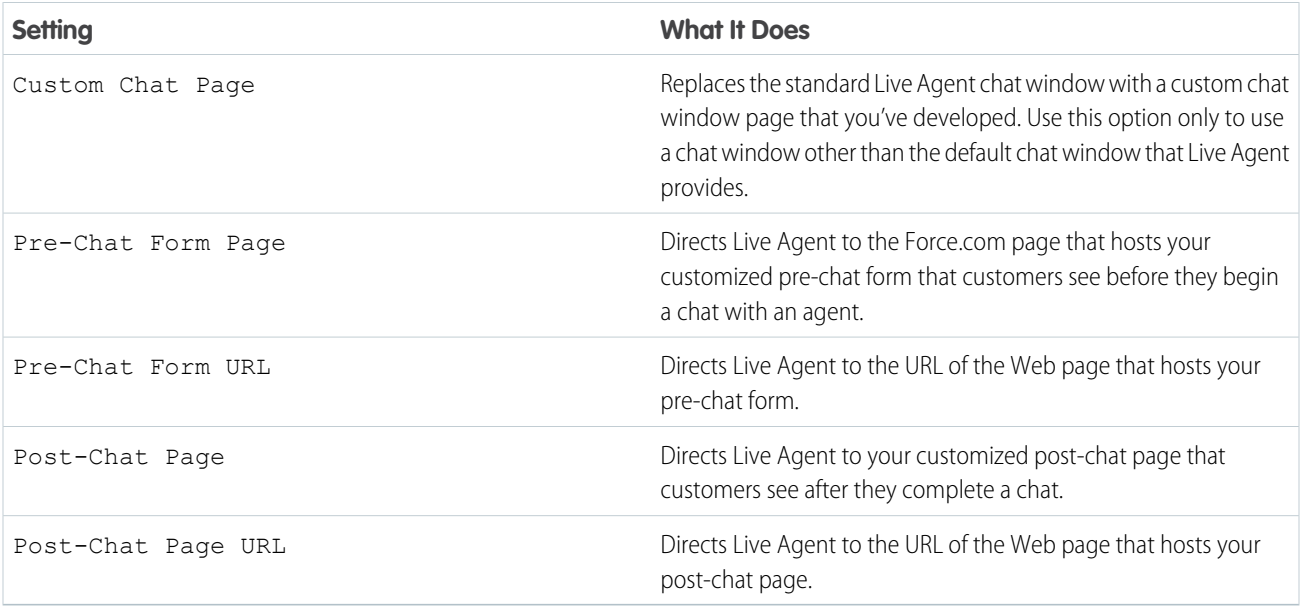

#### SEE ALSO:

<span id="page-24-0"></span>[Customize Your Live Agent Branding with Force.com Sites](#page-27-0) [Chat Routing Options](#page-24-0) [Chat Queuing Options](#page-25-0) [Pre-Chat Forms and Post-Chat Pages](#page-33-0)

## Chat Routing Options

Routing options in Live Agent enable you to specify how incoming chat requests are directed to agents.

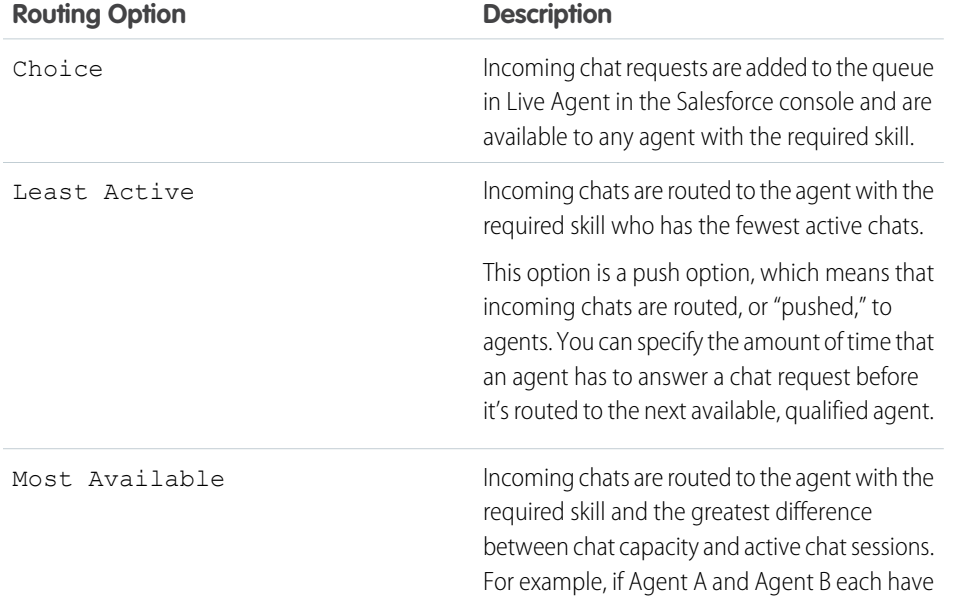

#### EDITIONS

Available in: Salesforce Classic

Live Agent is available in: **Performance** Editions and **Developer** Edition organizations that were created after June 14, 2012

#### **Routing Option Description**

a chat capacity of five, and Agent A has three active chat sessions while Agent B has one, incoming chats will be routed to Agent B.

This option is a push option, which means that incoming chats are routed, or "pushed," to agents. You can specify the amount of time that an agent has to answer a chat request before it's routed to the next available, qualified agent.

### <span id="page-25-0"></span>Chat Queuing Options

Queuing options in Live Agent let you control how incoming chat requests are handled when no agents are available.

For each Live Agent chat button or invitation that you create, you can enable queuing to put incoming chat requests on hold if no agents with the required skills are available to accept the requests. You can also specify the maximum number of requests in a queue. By enabling queues and setting limits for them, you can control how incoming chat requests are handled, which helps agents manage chat backlogs.

With queuing enabled, your company can accept incoming chat requests even when agents are at capacity, and you can specify the maximum number of requests to accept. This helps agents work effectively and limits the amount of time that customers spend waiting to chat.

The way that chat queuing works is determined by chat routing options.

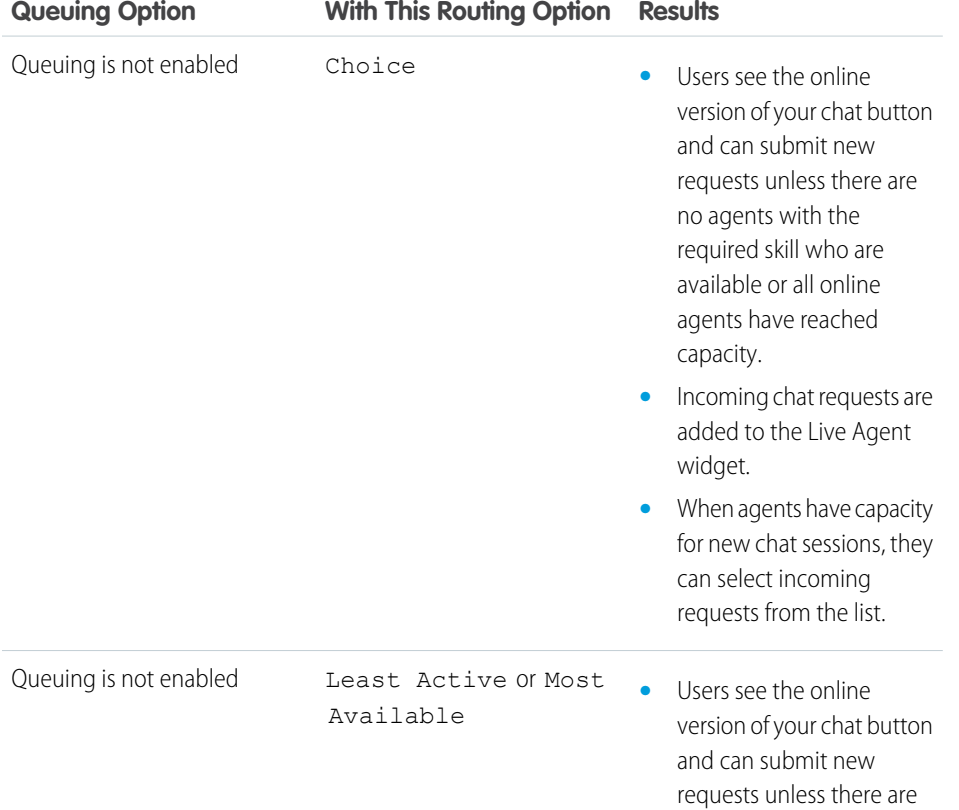

#### EDITIONS

Available in: Salesforce Classic

Live Agent is available in: **Performance** Editions and **Developer** Edition organizations that were created after June 14, 2012

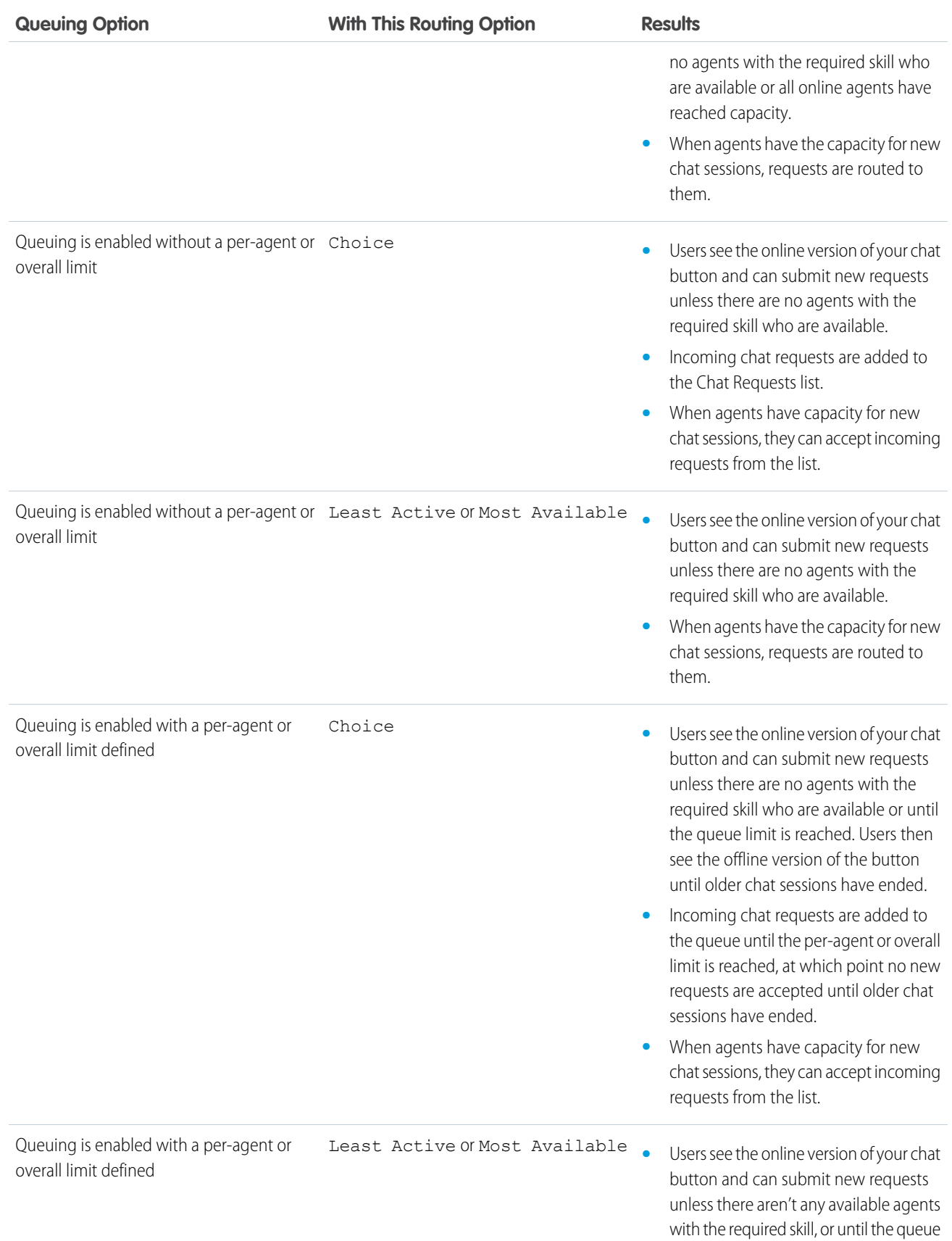

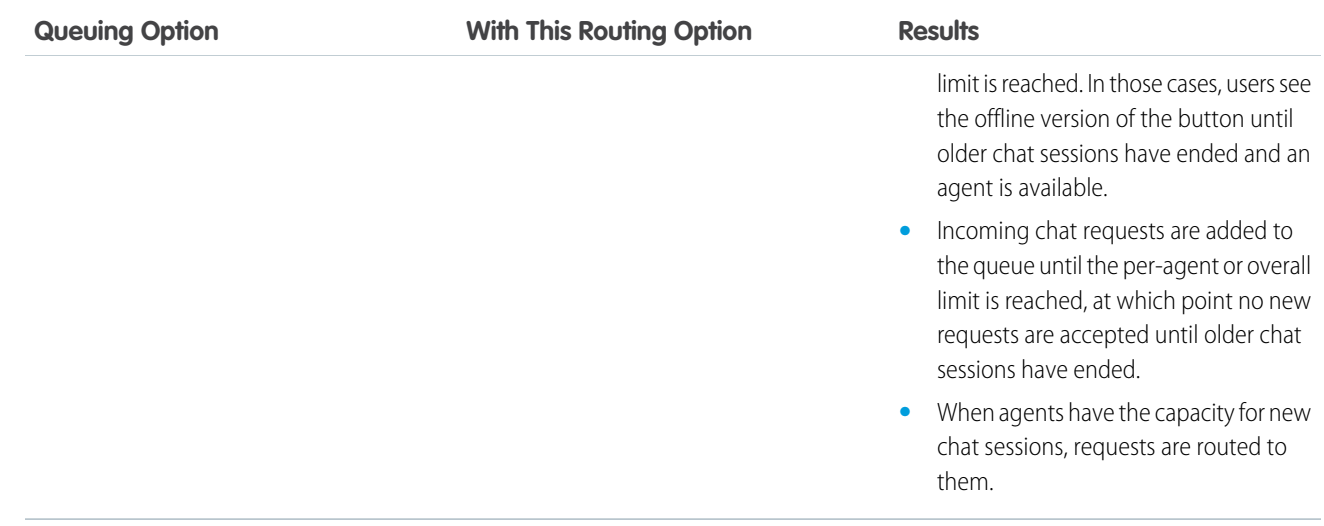

#### <span id="page-27-0"></span>SEE ALSO: [Chat Routing Options](#page-24-0)

# Customize Your Live Agent Branding with Force.com Sites

To customize your Live Agent implementation with branding images, use a Force.com site to upload the images for your chat window and chat buttons.

To customize your chat window and chat buttons, you need to create one or more Force.com sites and then upload the images that you want to use as static resources. Static resources enable you to upload content that you can reference in a Visualforce page. Each static resource has its own URL that Salesforce uses to access the images when the chat window loads.

**1.** Create a Force.com site to host your images.

When you create a Force.com site for your Live Agent deployment, you need to provide only the following information.

- **•** A site label and site name
- **•** A site contact
- **•** The active site's home page
- **•** A site template
- **2.** Upload your branding images as static resources.

#### SEE ALSO:

[Create Chat Buttons](#page-21-0) [Create Automated Chat Invitations](#page-29-0) [Create Live Agent Deployments](#page-18-0)

#### **EDITIONS**

Available in: Salesforce Classic

Live Agent is available in: **Performance** Editions and **Developer** Edition organizations that were created after June 14, 2012

Live Agent is available for an additional cost in: **Enterprise** and **Unlimited** Editions

#### USER PERMISSIONS

To create and edit Force.com sites:

# <span id="page-28-0"></span>Customize Your Live Agent Implementation

After you set up your basic Live Agent implementation, customize it with solutions that are appropriate for your agents, supervisors, and customers. Live Agent offers several options for customizing your implementation declaratively, which means that no coding is required.

#### IN THIS SECTION:

#### [Create Automated Chat Invitations](#page-29-0)

Set up automated chat invitations that appear as animated pop-ups on your website to invite customers to chat with an agent.

#### [Pre-Chat Forms and Post-Chat Pages](#page-33-0)

Pre-chat forms and post-chat pages in Live Agent enable you to exchange information with customers who contact your company through chat.

#### [Create Quick Text Messages](#page-34-0)

Quick Text messages enable agents to include standardized notes with case updates and to send common responses to customers without having to type the responses each time. Create custom messages for your agents to use when they email and chat with customers.

#### [Set Visibility for the Supervisor Tab through Profiles](#page-35-0)

The Live Agent supervisor panel is your supervisors' one-stop shop for finding information about their organizations' chat buttons and chat agents. Make the Live Agent supervisor tab visible to users who are assigned to specified profiles.

#### [Set Visibility for the Live Agent Sessions Tab through Permission Sets](#page-35-1)

Session records store information about your agents' and customers' interactions online, such as how many chat requests were processed, how long agents spent online, or how long agents

were actively engaged in chats with customers. Make the Live Agent sessions tab visible to users who are assigned to specified permission sets.

#### [Set Visibility for the Live Agent Sessions Tab through Profiles](#page-36-0)

Session records store information about your agents' and customers' interactions online, such as how many chat requests were processed, how long agents spent online, or how long agents were actively engaged in chats with customers. Make the Live Agent sessions tab visible to users who are assigned to specified profiles.

#### [Block Sensitive Data in Chats](#page-36-1)

Sensitive data rules let you block specific patterns, such as credit card, Social Security, phone and account numbers, or even profanity. You can choose to remove the text or replace it with your preferred characters.

#### [Let Your Agents Block Visitors by IP Address](#page-37-0)

Help your agents avoid troublesome customers by blocking chats from specified IP addresses.

#### [Create an IP Blocking Rule to Block Chat Visitors](#page-38-0)

Help your agents avoid troublesome customers by blocking chats from specified IP addresses.

#### SEE ALSO:

[Create a Basic Live Agent Implementation](#page-5-0) [Add Live Agent to the Salesforce Console](#page-40-0)

#### EDITIONS

Available in: Salesforce Classic

Live Agent is available in: **Performance** Editions and **Developer** Edition organizations that were created after June 14, 2012

Live Agent is available for an additional cost in: **Enterprise** and **Unlimited** Editions

#### USER PERMISSIONS

To set up Live Agent:

- **•** "Customize Application"
- To create user profiles or permission sets:
- **•** "Manage Profiles and Permission Sets"

# <span id="page-29-0"></span>Create Automated Chat Invitations

Set up automated chat invitations that appear as animated pop-ups on your website to invite customers to chat with an agent.

Before you create automated invitations, you need to:

- **•** Create skills. Each chat button is associated with a particular skill or set of skills so that chats that are initiated from the button are routed to the appropriate agents.
- **•** Create a Force.com site and static resources to use custom images for the online and offline versions of your button. If you don't have a Force.com site, you can specify online and offline button images or text by modifying the code that's generated when you create a button.

Automated invitations can be set to trigger based on certain criteria, such as whether a customer remains on a Web page for more than a specified amount of time. Invitations can be associated with specific skills, which ensures that customers will be routed to the appropriate agent when they accept an invitation to chat.

**1.** From Setup, enter *Chat Buttons & Invitations* in the Quick Find box, then select **Chat Buttons & Invitations**.

**2.** Click **New**.

- **3.** Under Type, select Automated Invitation.
- **4.** Click **Save**.
- **5.** Copy the invitation code, and then paste it on each Web page where you've deployed Live Agent. Make sure that you paste the code in the area on the page where you want the invitation to appear.

Tip: Because the code changes with each modification, remember to copy and paste the code each time that you update the invitation.

#### IN THIS SECTION:

#### [Automated Invitation Settings](#page-30-0)

Automated invitation settings control the behavior of the invitations that are sent to your customers to prompt them to chat with agents while they visit your website.

#### SEE ALSO:

[Create and Assign Live Agent Skills](#page-12-0) [Customize Your Live Agent Branding with Force.com Sites](#page-27-0) [Create Live Agent Deployments](#page-18-0)

#### EDITIONS

Available in: Salesforce **Classic** 

Live Agent is available in: **Performance** Editions and **Developer** Edition organizations that were created after June 14, 2012

Live Agent is available for an additional cost in: **Enterprise** and **Unlimited** Editions

#### USER PERMISSIONS

To create and customize automated chat invitations:

### <span id="page-30-0"></span>Automated Invitation Settings

Automated invitation settings control the behavior of the invitations that are sent to your customers to prompt them to chat with agents while they visit your website.

Apply settings when you create or edit a Live Agent automated invitation.

#### Basic Information

Configure the basic functionality that's available on a particular Live Agent chat button.

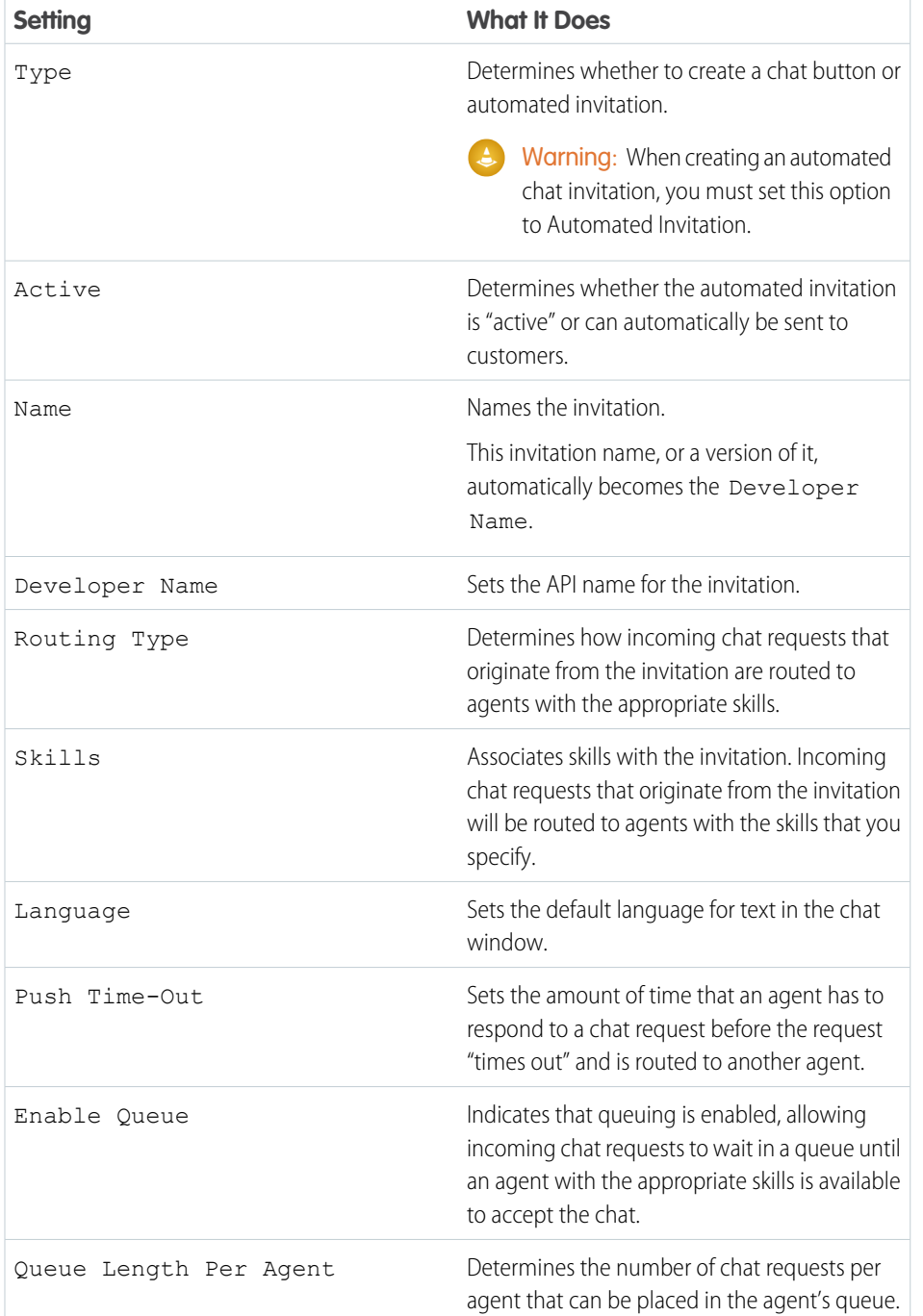

### EDITIONS

Available in: Salesforce Classic

Live Agent is available in: **Performance** Editions and **Developer** Edition organizations that were created after June 14, 2012

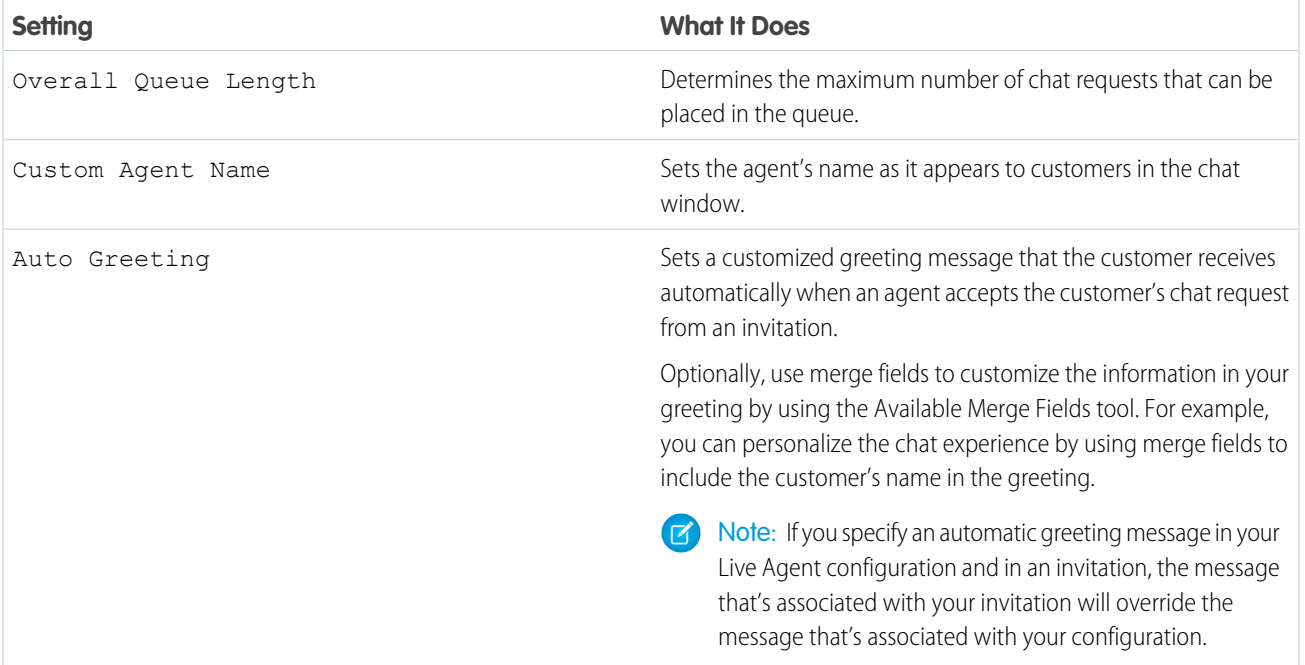

#### Invitation Animation

Customize your invitation's animations to determine how the animation will appear to customers.

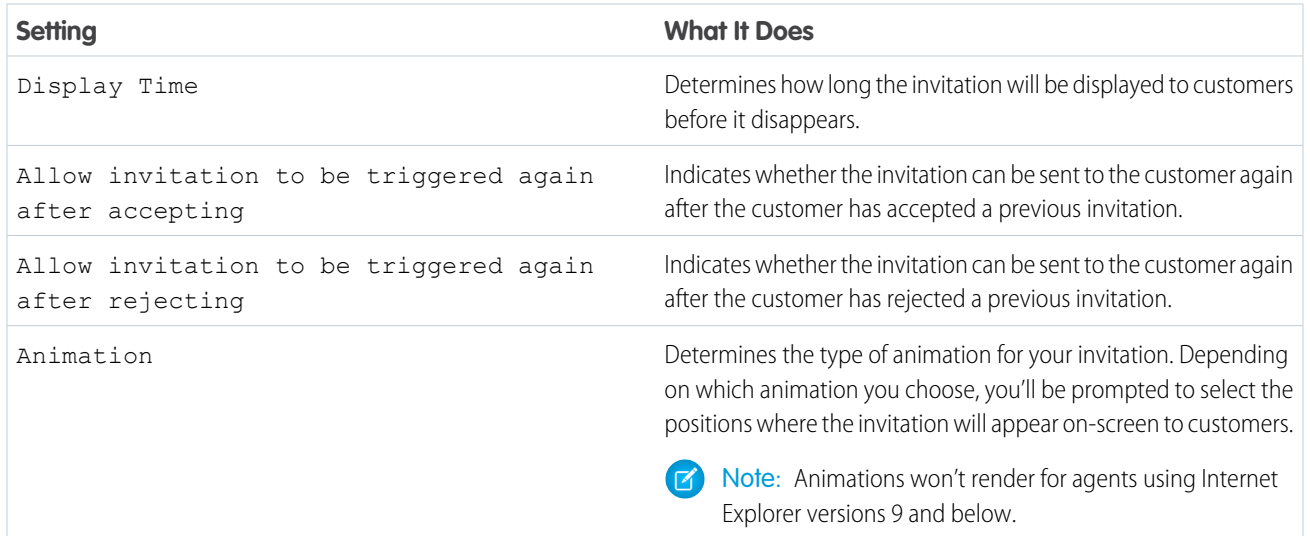

### Invitation Customization

You can optionally customize your invitation with custom images by associating your deployment with a Force.com site and its static resources.

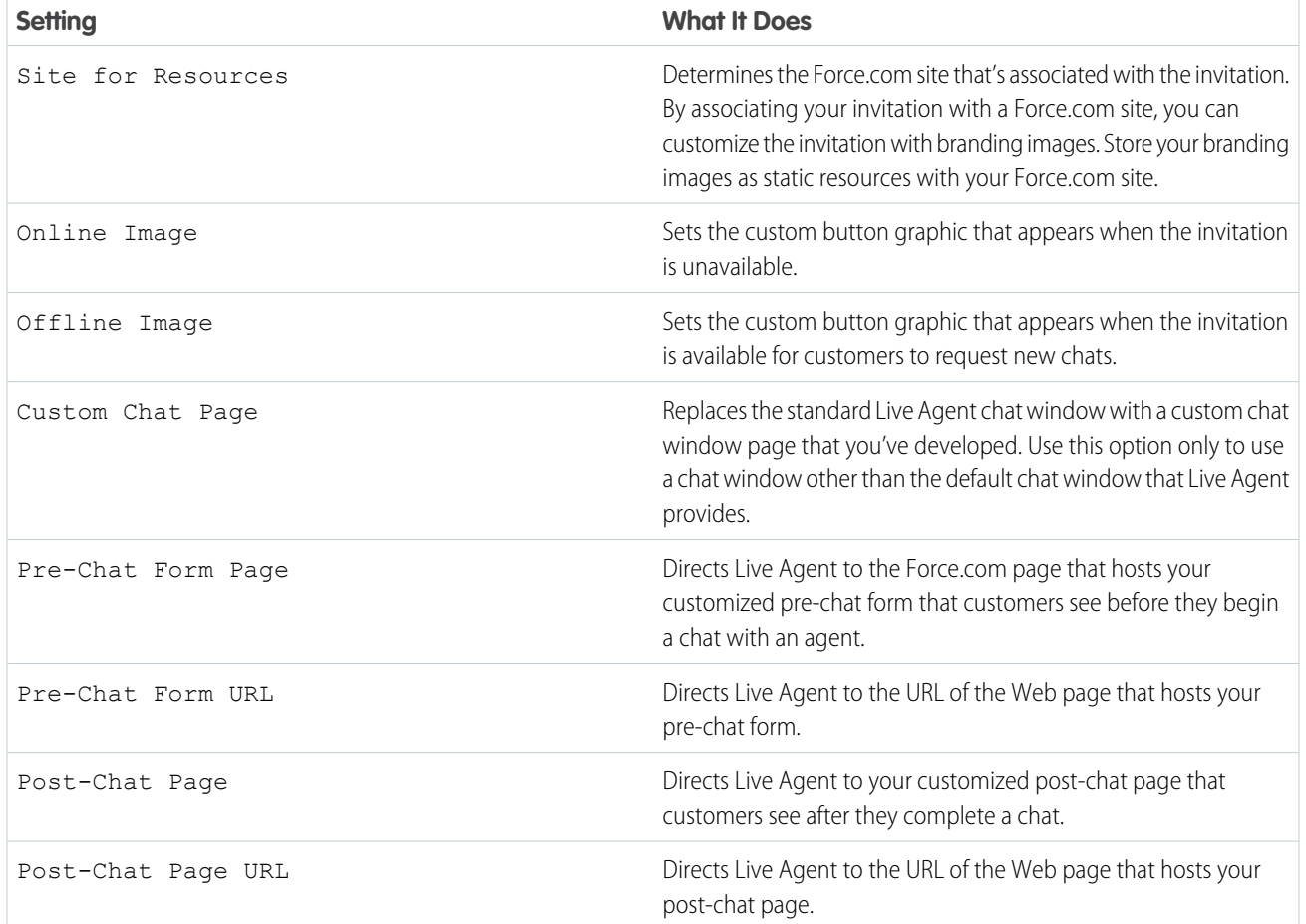

### Sending Rule

Create sending rules for your invitation to determine when to trigger and send the invitation to customers. You can include multiple criteria in your sending rule. Additionally, if your sending rule requires more complicated logic, you can apply Boolean operators to your sending rule.

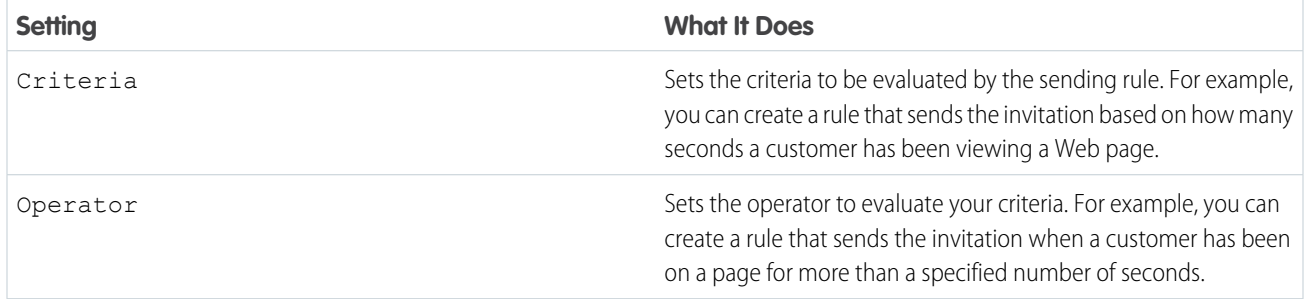

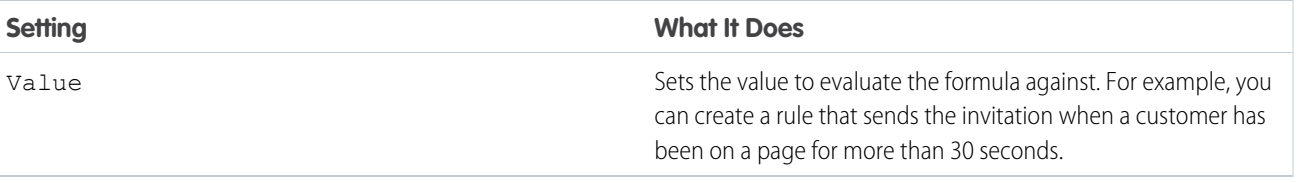

SEE ALSO:

[Chat Routing Options](#page-24-0) [Create and Assign Live Agent Skills](#page-12-0) [Chat Queuing Options](#page-25-0) [Customize Your Live Agent Branding with Force.com Sites](#page-27-0) [Pre-Chat Forms and Post-Chat Pages](#page-33-0)

# <span id="page-33-0"></span>Pre-Chat Forms and Post-Chat Pages

Pre-chat forms and post-chat pages in Live Agent enable you to exchange information with customers who contact your company through chat.

Pre-chat forms and post-chat pages offer a standardized way of collecting information from customers who contact your company through chat. These forms and pages also offer a standardized way of sharing information with customers after their chat sessions are finished. In addition, by using these forms and pages, you can customize the chat experience for your users.

By using pre-chat forms, you can collect information from a customer, such as a name or a description of a problem, after the customer requests to chat with an agent. This information can help direct chat requests efficiently and can reduce the amount of time that agents need to spend collecting information before beginning a chat session. You can also use this information to customize a customer's experience while the customer chats with an agent, such as including the customer's first name in the chat window.

By using post-chat pages, you can share information with customers at the end of a chat session. For example, you can direct your customers to another Web page after they complete a chat with an agent, and you can forward them to a survey about their chat experience.

You have to create pre-chat forms and post-chat pages programmatically, using Live Agent's APIs. For information on creating customized pre-chat forms and post-chat pages, see the [Live Agent Developer's Guide](http://www.salesforce.com/us/developer/docs/live_agent_dev/live_agent_dev_guide.pdf) (English only).

#### EDITIONS

Available in: Salesforce Classic

Live Agent is available in: **Performance** Editions and **Developer** Edition organizations that were created after June 14, 2012

# <span id="page-34-0"></span>Create Quick Text Messages

Quick Text messages enable agents to include standardized notes with case updates and to send common responses to customers without having to type the responses each time. Create custom messages for your agents to use when they email and chat with customers.

- **1.** Click the **Quick Text** tab.
- **2.** Click **New**.
- **3.** If you have more than one Quick Text record type, select a record type for the new message, and then click **Continue**.
- **4.** Type a message name.
- **5.** Type the message.

It can include line breaks, lists, and special characters and can be up to 4,096 characters.

- **6.** Click **Available Merge Fields** to display the merge field selector.
- **7.** Select the channels in which you want the message to be available.

Depending on which features are enabled in your organization, these channels might be available.

- **•** Email—the Case Feed Email action
- **•** Live Agent— Live Agent in the Salesforce console
- **•** Portal—a community or a customer portal
- **•** Phone—the Case Feed Log a Call action
- **•** Internal—the Case Feed Change Status action
- **8.** Select a category.
- **9.** Optionally, select a subcategory.

**10.** Click **Save**.

Tip: Click **Test and Verify Merge Fields** to view a sample of the quick text, populated with data from records that you choose.

#### EDITIONS

Available in: Salesforce Classic

Available in:

- **•** Group
- **•** Enterprise
- **•** Performance
- **•** Unlimited
- **•** Developer

#### USER PERMISSIONS

To create Quick Text messages:

**•** "Create," "Read," "Edit," and "Delete" on Quick Text

# <span id="page-35-0"></span>Set Visibility for the Supervisor Tab through Profiles

The Live Agent supervisor panel is your supervisors' one-stop shop for finding information about their organizations' chat buttons and chat agents. Make the Live Agent supervisor tab visible to users who are assigned to specified profiles.

- **1.** From Setup, enter *Profiles* in the Quick Find box, then select **Profiles**.
- **2.** Click **Edit** next to the profile that you want to give access to the supervisor tab.
- **3.** Set the visibility of the Live Agent supervisor tab to Default On.

#### **4.** Click **Save**.

After you give your users permission to access the Live Agent supervisor tab, set up access to the Live Agent supervisor panel in the Salesforce console.

#### EDITIONS

Available in: Salesforce **Classic** 

Live Agent is available in: **Performance** Editions and **Developer** Edition organizations that were created after June 14, 2012

Live Agent is available for an additional cost in: **Enterprise** and **Unlimited** Editions

#### USER PERMISSIONS

To set tab visibility for Live Agent features:

**•** "Manage Profiles and Permission Sets"

# <span id="page-35-1"></span>Set Visibility for the Live Agent Sessions Tab through Permission Sets

Session records store information about your agents' and customers' interactions online, such as how many chat requests were processed, how long agents spent online, or how long agents were actively engaged in chats with customers. Make the Live Agent sessions tab visible to users who are assigned to specified permission sets.

Alternatively, you can give users access to the Live Agent sessions tab through profiles.

- **1.** From Setup, enter *Permission Sets* in the Quick Find box, then select **Permission Sets**.
- **2.** Click the name of a permission set, or create a permission set.
- **3.** Click **Object Settings**.
- **4.** Click **Live Agent Sessions**.
- **5.** Click **Edit**.
- **6.** In Tab Settings, select Available and Visible.
- **7.** Click **Save**.

SEE ALSO:

[Set Visibility for the Live Agent Sessions Tab through Profiles](#page-36-0)

#### EDITIONS

Available in: Salesforce Classic

Live Agent is available in: **Performance** Editions and **Developer** Edition organizations that were created after June 14, 2012

Live Agent is available for an additional cost in: **Enterprise** and **Unlimited** Editions

#### USER PERMISSIONS

To set tab visibility for Live Agent features:

**•** "Manage Profiles and Permission Sets"

# <span id="page-36-0"></span>Set Visibility for the Live Agent Sessions Tab through Profiles

Session records store information about your agents' and customers' interactions online, such as how many chat requests were processed, how long agents spent online, or how long agents were actively engaged in chats with customers. Make the Live Agent sessions tab visible to users who are assigned to specified profiles.

Alternatively, you can give users access to the Live Agent sessions tab through permission sets.

- **1.** From Setup, enter *Profiles* in the Quick Find box, then select **Profiles**.
- **2.** Select a support agent profile.
- **3.** Click **Edit**.
- **4.** Set the visibility of the Live Agent sessions tab to Default On.
- **5.** Click **Save**.

#### SEE ALSO:

[Set Visibility for the Live Agent Sessions Tab through Permission Sets](#page-35-1)

# <span id="page-36-1"></span>Block Sensitive Data in Chats

Sensitive data rules let you block specific patterns, such as credit card, Social Security, phone and account numbers, or even profanity. You can choose to remove the text or replace it with your preferred characters.

- **1.** In Setup, enter *Sensitive Data* in the Quick Find box, then select **Sensitive Data Rules**.
- **2.** Click **New**.
- **3.** Write each pattern as a JavaScript regular expression (regex), and choose your preferred settings. The regex is case-sensitive.

#### **4.** Click **Test Your Pattern**.

- **5.** Enter some text in the format of the data you want to block, such as 123-45-6789 for a Social Security number.
- **6.** Preview your results to ensure that the rule is working correctly.
- **7.** Select the roles for which you want to enforce this rule.
- **8.** Click **Save**.

You can block the text from agents, supervisors, customers, or all of these. When a rule is triggered, it logs one or more of these chat transcript events:

- **•** Sensitive data blocked (Agent)
- **•** Sensitive data blocked (Supervisor)
- **•** Sensitive data blocked (Visitor)

### EDITIONS

Available in: Salesforce Classic

Live Agent is available in: **Performance** Editions and **Developer** Edition organizations that were created after June 14, 2012

Live Agent is available for an additional cost in: **Enterprise** and **Unlimited** Editions

### USER PERMISSIONS

To set tab visibility for Live Agent sessions:

**•** "Manage Profiles and Permission Sets"

#### EDITIONS

Available in: Salesforce Classic

Live Agent is available in: **Performance** Editions and **Developer** Edition organizations that were created after June 14, 2012

Live Agent is available for an additional cost in: **Enterprise** and **Unlimited** Editions

#### USER PERMISSIONS

To create sensitive data rules:

Note: Sensitive data is visible while someone's typing, but it is masked when the person sends it. So if you want to mask customer information from agents, we recommend disabling Agent Sneak Peek (under **Setup** > **Customize** > **Live Agent** > **Live Agent Configurations**).

Sensitive data rules apply to the auto-greeting and any quick text that you have enabled. They don't apply to the agent name or other standard text in the chat window.

# <span id="page-37-0"></span>Let Your Agents Block Visitors by IP Address

Help your agents avoid troublesome customers by blocking chats from specified IP addresses.

You can enable your agents to block chat requests from specified IP addresses while they work in the console. For example, if a customer is using abusive language or sending spam messages, the agent can block that user from starting a new chat.

An agent action blocks chats from an individual IP address.

Blocked visitors will see a message indicating that chat isn't available.

If a customer attempts to request a chat from a blocked IP address, the chat won't enter a queue, nor will it be routed to agents. In addition, you can modify or delete blocking rules.

- **1.** In Setup, enter *Live Agent Configurations* in the Quick Find box, then select **Live Agent Configurations**.
- **2.** Click **Edit** next to the configuration that you want to modify.
- **3.** Under **Basic Information**, select **Visitor Blocking Enabled**.
- **4.** Click **Save**.

As an administrator, you can also block individual IP addresses Or, if your organization is receiving spam chats from a particular region, you can block entire IP ranges. See [Create an IP Blocking Rule](#page-38-0) for more information.

#### EDITIONS

Available in: Salesforce Classic

Live Agent is available in: **Performance** Editions and **Developer** Edition organizations that were created after June 14, 2012

Live Agent is available for an additional cost in: **Enterprise** and **Unlimited** Editions

#### USER PERMISSIONS

To chat with visitors in Live Agent in the Salesforce console:

**•** Live Agent is enabled, set up, and included in a Salesforce console app

# <span id="page-38-0"></span>Create an IP Blocking Rule to Block Chat Visitors

Help your agents avoid troublesome customers by blocking chats from specified IP addresses.

You can block chat requests from specified IP addresses. For example, if a customer is using abusive language or sending spam messages, you can block that user from starting a new chat. If your organization is receiving spam chats from a particular region, you can block entire ranges of IP addresses.

Blocked visitors will see a message indicating that chat isn't available.

If a customer attempts to request a chat from a blocked IP address, the chat won't enter a queue, nor will it be routed to agents. In addition, you can modify or delete blocking rules.

- **1.** In Setup, enter *Block Visitors* in the Quick Find box, then select **Block Visitors**. For guidelines on entering valid IP ranges, see Set Trusted IP Ranges for Your Organization.
- **2.** Click **New** and fill in the parameters of your Blocking Rule.
- **3.** Click **Save**.

You can also enable your agents to block chat requests from specified IP addresses while they work in the console. See [Let Your Agents Block Visitors by IP Address](#page-37-0) for more information.

#### EDITIONS

Available in: Salesforce Classic

Live Agent is available in: **Performance** Editions and **Developer** Edition organizations that were created after June 14, 2012

Live Agent is available for an additional cost in: **Enterprise** and **Unlimited** Editions

#### USER PERMISSIONS

To chat with visitors in Live Agent in the Salesforce console:

**•** Live Agent is enabled, set up, and included in a Salesforce console app

# <span id="page-39-0"></span>Set Up Live Agent in the Salesforce Console

After you set up and customize your basic Live Agent implementation, add it to the Salesforce console so that your agents and supervisors can start using chat to assist customers. Additionally, you can set up some other features in the Salesforce console to create an even more robust chat experience for your agents and your customers.

#### IN THIS SECTION:

#### [Add Live Agent to the Salesforce Console](#page-40-0)

Adding Live Agent to the Salesforce console enables agents and supervisors to chat with customers and access other customer service tools in one place.

#### [Set Up Chat Answers from Knowledge Articles](#page-41-0)

If your organization uses Salesforce Knowledge, you can enable your agents to answer customer questions by using information from your knowledge base. Set up chat answers on articles so that agents can search for articles from Live Agent in the Salesforce console and include the information in chats.

#### [Add the Supervisor Panel to the Salesforce Console](#page-42-0)

Add the supervisor panel to the Salesforce to make your support supervisors' work easier. That way, supervisors can access information about their agents without having to switch between workspaces.

SEE ALSO:

[Create a Basic Live Agent Implementation](#page-5-0) [Customize Your Live Agent Implementation](#page-28-0)

#### EDITIONS

Available in: Salesforce Classic

Live Agent is available in: **Performance** Editions and **Developer** Edition organizations that were created after June 14, 2012

Live Agent is available for an additional cost in: **Enterprise** and **Unlimited** Editions

#### USER PERMISSIONS

To set up Live Agent:

- **•** "Customize Application"
- To create user profiles or permission sets:
- **•** "Manage Profiles and Permission Sets"

# <span id="page-40-0"></span>Add Live Agent to the Salesforce Console

Adding Live Agent to the Salesforce console enables agents and supervisors to chat with customers and access other customer service tools in one place.

Before you add Live Agent to a Salesforce console app, you need to create a Salesforce console app if you don't have one set up.

After you set up Live Agent, add it to a Salesforce console app. After Live Agent is set up in the console, your agents can interact with chat customers. With the Salesforce console, your agents and supervisors can access Live Agent and other Service Cloud products in one place to provide customers fast and efficient customer service.

- **1.** From Setup, enter *Apps* in the Quick Find box, then select **Apps**.
- **2.** Click **Edit** next to the name of the Salesforce console app in which you want to set up Live Agent.
- **3.** Select Include Live Agent in this App.
- **4.** Choose the records or pages that you want to open as subtabs of chat sessions in the chat workspace.
- **5.** Optionally, if your organization has Knowledge enabled, select Include Suggested Articles from Knowledge in Live Agent to display the Knowledge One widget in the chat workspace.

#### **6.** Click **Save**.

You can run multiple Salesforce apps at the same time. However, if you log in to another Salesforce app while you're logged in to a Salesforce console app, you can't accept new chat requests.

#### EDITIONS

Available in: Salesforce **Classic** 

Live Agent is available in: **Performance** Editions and **Developer** Edition organizations that were created after June 14, 2012

Live Agent is available for an additional cost in: **Enterprise** and **Unlimited** Editions

#### USER PERMISSIONS

To add Live Agent to the Salesforce console:

# <span id="page-41-0"></span>Set Up Chat Answers from Knowledge Articles

If your organization uses Salesforce Knowledge, you can enable your agents to answer customer questions by using information from your knowledge base. Set up chat answers on articles so that agents can search for articles from Live Agent in the Salesforce console and include the information in chats.

To give support agents the ability to include information from Knowledge articles in chat sessions by using the Knowledge One widget, you need to add a custom field that's called "Chat Answer" to article types. This field stores information from the article that's appropriate to share with customers during a live chat. Using this field can be helpful for articles that are too long for an agent to include easily in a response.

Create the custom field as a Text, Text Area, or Text Area (Long). The Rich Text Field option is not supported. You need to add this custom field to each article type that contains information that you want operators to access from the Knowledge One widget.

- **1.** From Setup, enter *Knowledge Article Types* in the Quick Find box, then select **Knowledge Article Types**.
- **2.** Create or edit an article type.
- **3.** Click **New** in the Fields related list.
- **4.** Select Text, Text Area, or Text Area (Long). Don't select Text Area (Rich).
- **5.** Click **Next**.
- **6.** Enter *Chat Answer* in Field Label.

Make sure that Field Name is populated automatically with Chat Answer. (You can use a different name for the Field Label.)

- **7.** Click **Next**.
- **8.** Specify security settings, and then click **Next**.

Make the Chat Answer field visible to authors, editors, and live chat agents. Hide it from portal users or other users who don't need access to it.

**9.** Select Yes, add this custom field to the layout, and then click **Save**.

#### EDITIONS

Available in: Salesforce Classic

Live Agent is available in: **Performance** Editions and **Developer** Edition organizations that were created after June 14, 2012

Live Agent is available for an additional cost in: **Enterprise** and **Unlimited** Editions

#### USER PERMISSIONS

To set up the Knowledge One widget:

**•** "Customize Application" AND

"Manage Knowledge"

# <span id="page-42-0"></span>Add the Supervisor Panel to the Salesforce Console

Add the supervisor panel to the Salesforce to make your support supervisors' work easier. That way, supervisors can access information about their agents without having to switch between workspaces.

- **1.** In Setup, enter *Apps* in the Quick Find box, then select **Apps**.
- **2.** Click **Edit** next to the Salesforce console app that you want to add the supervisor panel to.
- **3.** In the Choose Navigation Tab Items section, add Live Agent Supervisor to the Selected Items list.
- **4.** Click **Save**.

#### EDITIONS

Available in: Salesforce **Classic** 

Live Agent is available in: **Performance** Editions and **Developer** Edition organizations that were created after June 14, 2012

Live Agent is available for an additional cost in: **Enterprise** and **Unlimited** Editions

#### USER PERMISSIONS

To set up Live Agent and manage apps:

# <span id="page-43-0"></span>INDEX

# A

Automated chat invitations create [26](#page-29-0) automated invitation settings [27](#page-30-0)

### B

Buttons Live Agent [18](#page-21-0)

# $\subset$

chat button settings [19](#page-22-0) chat buttons [21](#page-24-0) configuring [9](#page-12-1)

### D

deployment settings [16](#page-19-0) deployments Live Agent [15](#page-18-0)

### E

Enabling Live Agent [3](#page-6-0)

# K

Knowledge One widget setting up [38](#page-41-0)

### L

Live Agent add to Salesforce console [36](#page-39-0) add to the Salesforce console [37](#page-40-0) agent permissions [4,](#page-7-0) [6](#page-9-0) audio notifications [14](#page-17-0) automated chat invitations [26](#page-29-0) automated invitation [27](#page-30-0) basic implementation [2](#page-5-0) block [33](#page-36-1) chat button [19](#page-22-0) chat buttons [22](#page-25-0) configuring [10](#page-13-0) creating buttons [18](#page-21-0) creating users [3](#page-6-1)

Live Agent (continued) customize chat windows [24](#page-27-0) customize implementation [25](#page-28-0) deployment [16](#page-19-0) deployments [15](#page-18-0), [17,](#page-20-0) [24](#page-27-0) enabling [3](#page-6-0) Force.com sites [24](#page-27-0) incoming chat notifications [14](#page-17-0) Live Agent [39](#page-42-0) Salesforce console [39](#page-42-0) permitted domains [17](#page-20-0) post-chat page [30](#page-33-0) pre-chat form [30](#page-33-0) queueing options [22](#page-25-0) Quick Text [31](#page-34-0) sensitive data [33](#page-36-1) sessions 32 [–33](#page-35-1) Sessions tab 32 [–33](#page-35-1) set up [2,](#page-5-0) [25,](#page-28-0) [36](#page-39-0) setting Supervisor tab visibility through profiles [32](#page-35-0) setting up [38](#page-41-0) settings [10](#page-13-0) skills [9](#page-12-0) status notifications [14](#page-17-0) supervisor panel [32,](#page-35-0) [39](#page-42-0) supervisor tab [32](#page-35-0) transfer chats 34 [–35](#page-37-0) Live Agent configurations settings [10](#page-13-0) Live Agent deployment settings [16](#page-19-0) Live Agent Sessions tab permission sets [32](#page-35-1) profiles [33](#page-36-0) Live Agent user creating [3](#page-6-1)

### Q

Quick Text> create messages [31](#page-34-0)

### R

routing options [21](#page-24-0)

#### **Index**

# S

Salesforce console configuring [9](#page-12-1) Live Agent configurations [9](#page-12-1)

Salesforce console (continued) supervisor panel [39](#page-42-0) skills Live Agent user [9](#page-12-0) supervisor panel [39](#page-42-0)